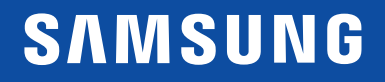

# MANUAL DE USUARIO

# Monitor curvo

C22F390FH\* C22F392FH\* C24F390FH\* C24F392FH\* C24F394FH\* C24F396FH\* C24F399FH\* C27F390FH\* C27F391FH\* C27F396FH\* C27F397FH\* C27F398FW\* C32F391FW\* C32F395FW\* C32F397FW\*

El color y el aspecto pueden variar según el producto; las especificaciones están sujetas a cambios sin previo aviso para mejorar el rendimiento del producto.

El contenido de este manual está sujeto a cambios sin previo aviso a fin de mejorar su calidad.

© Samsung Electronics

Samsung Electronics es el propietario del copyright de este manual.

El uso o la reproducción de este manual parcial o totalmente sin la autorización de Samsung Electronics están prohibidos.

Las marcas comerciales distintas de Samsung Electronics son propiedad de sus respectivos propietarios.

- Se puede cobrar una tarifa administrativa si.
	- ‒ (a) el usuario solicita un técnico y el producto no tiene ningún defecto. (es decir, si el usuario no se ha leído este manual del usuario).
	- ‒ (b) el usuario lleva el producto a reparar a un centro de servicio y el producto no tiene ningún defecto. (es decir, si el usuario no se ha leído este manual del usuario).
- Antes de realizar cualquier trabajo o efectuar la visita al usuario se le comunicará a éste el monto de la tarifa administrativa.

Antes de usar el equipo lea este manual para evitar fallas y guarde para futuras referencias.

# **SAMSUNG**

# SOLO MÉXICO

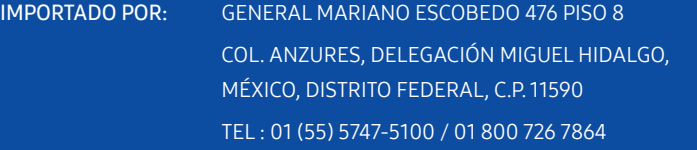

# Índice

### [Antes de usar el producto](#page-3-0)

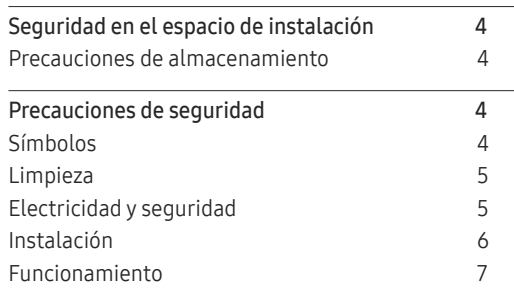

\_\_\_\_\_\_\_\_

### [Preparativos](#page-8-0)

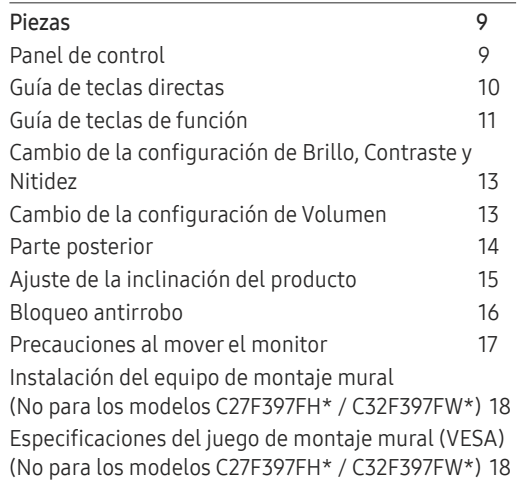

### [Instalación](#page-18-0) 19

[Instalación del soporte \(C22F390FH\\* / C22F392FH\\*](#page-18-0)  [/ C24F390FH\\* / C24F392FH\\* / C24F394FH\\*](#page-18-0)  [/ C24F399FH\\* / C27F390FH\\* / C27F391FH\\* /](#page-18-0) 

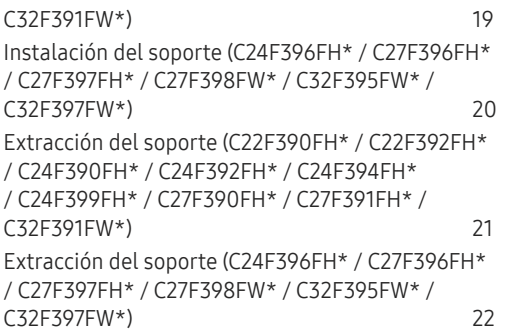

### [Conexión y uso de un dispositivo fuente](#page-22-0)

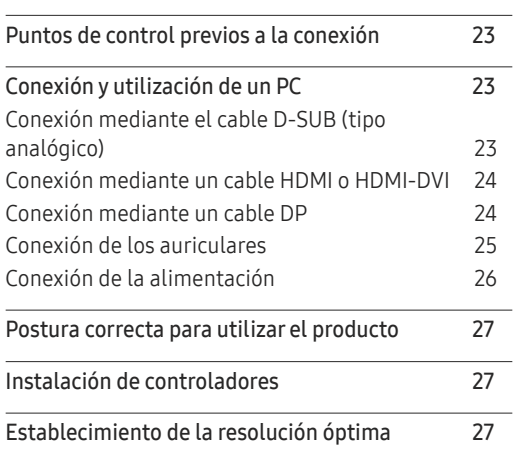

### [Configuración de pantalla](#page-27-0)

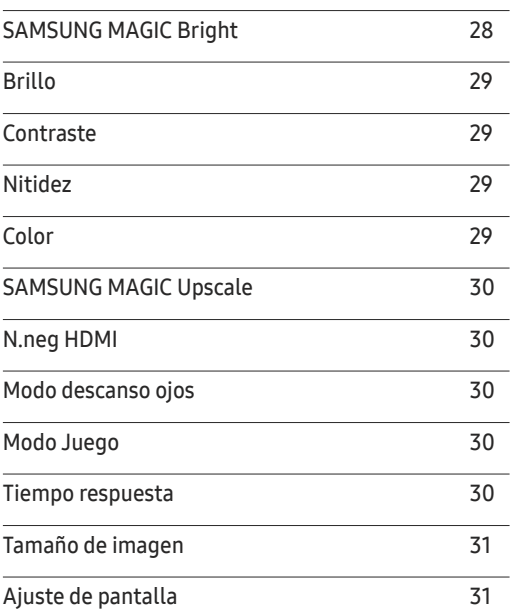

### [Ajuste de la configuración de](#page-31-0)  [OSD \(visualización en pantalla\)](#page-31-0)

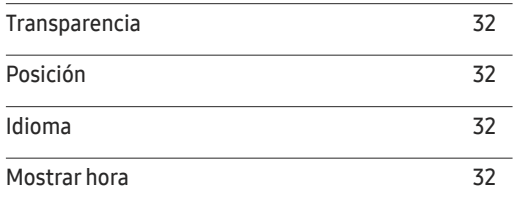

# Índice

# [Configuración y restauración](#page-32-0)

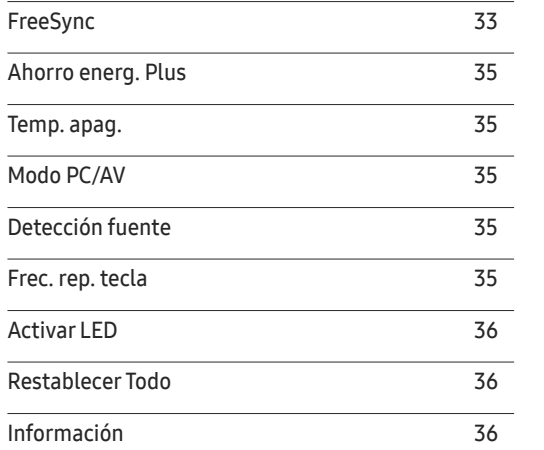

<u> 1989 - Johann Barnett, mars et al. 19</u>

### [Instalación del software](#page-36-0)

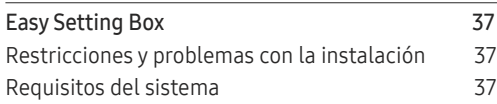

# [Solución de problemas](#page-37-0)

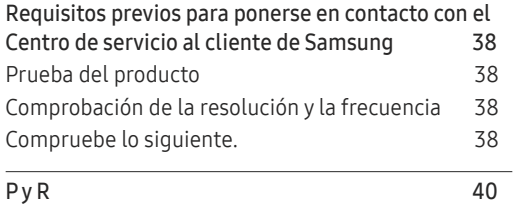

# [Especificaciones](#page-40-0)

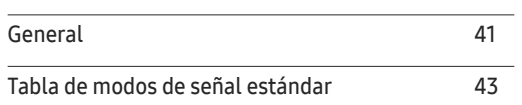

### [Apéndice](#page-44-0)

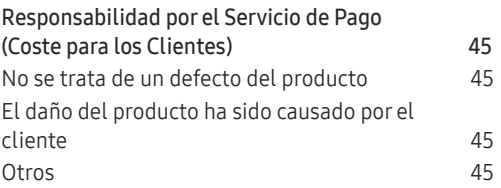

# <span id="page-3-0"></span>Antes de usar el producto Capítulo 01

# Seguridad en el espacio de instalación

Deje un espacio adecuado para la ventilación alrededor del producto. Un incremento de la temperatura interior puede provocar un incendio y dañar el producto. Cuando instale el producto, deje el espacio que se muestra a continuación como mínimo.

― El aspecto exterior puede variar según el producto.

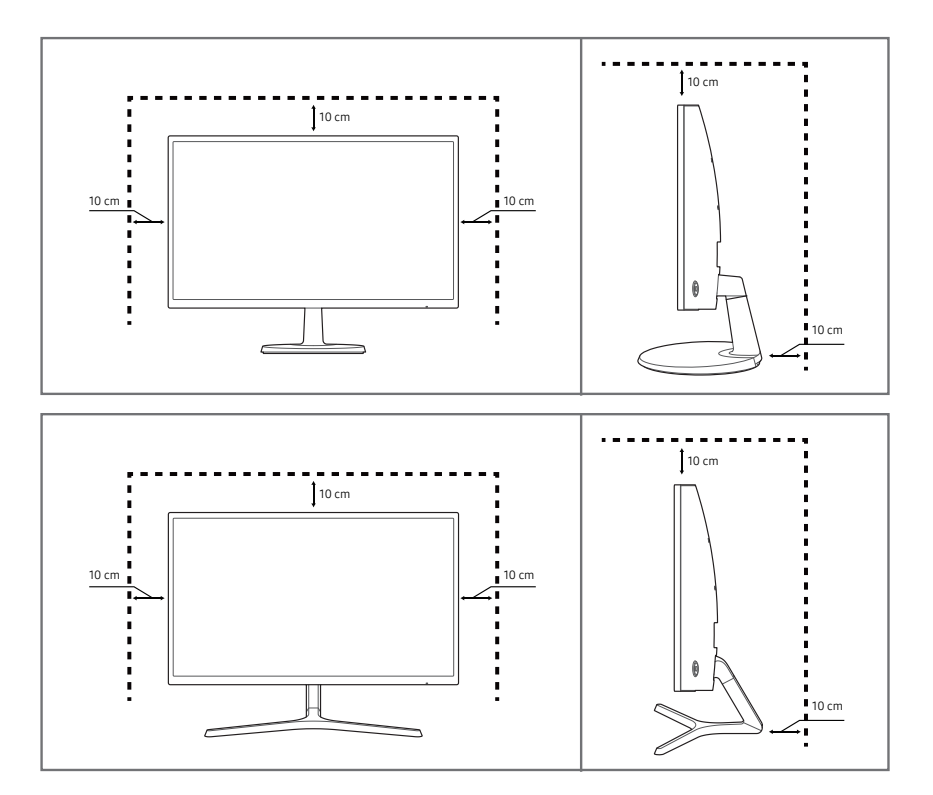

# Precauciones de almacenamiento

Los modelos muy brillantes pueden desarrollar manchas blancas sobre la superficie si se utiliza un humidificador de ondas ultrasónicas cerca.

― Póngase en contacto con el Centro de servicio al cliente de Samsung más cercano si desea limpiar el interior del producto (se le cobrará una tarifa por este servicio).

No ejerza presión con las manos u otros objetos en el monitor. Existe riesgo de dañar la pantalla.

# Precauciones de seguridad

### Precaución NO ABRIR: RIESGO DE DESCARGA ELÉCTRICA

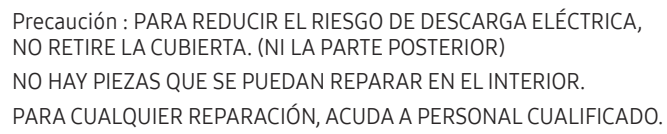

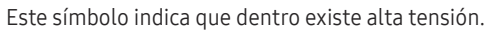

Resulta peligroso tener cualquier tipo de contacto con las partes internas de este producto.

Este símbolo advierte de que, junto con este producto, se incluye documentación importante relacionada con su funcionamiento y mantenimiento.

# Símbolos

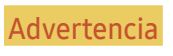

Advertencia En caso de no respetar las instrucciones, podrían producirse daños personales graves o fatales.

Precaución En caso de no respetar las instrucciones, podrían producirse daños personales o materiales.

# <span id="page-4-0"></span>Limpieza

- Tenga cuidado al limpiar el producto, ya que el panel y la parte exterior de las pantallas LCD avanzadas se arañan con facilidad.
- $^-$  Ponga en práctica los pasos siguientes durante la limpieza.
- 1 Apague el producto y el ordenador.
- 2 Desconecte el cable de alimentación del producto.

― Sujete el cable de alimentación por el enchufe y no toque el cable con las manos húmedas. De lo contrario, podría producirse una descarga eléctrica.

- 3 Limpie el monitor con un paño limpio, suave y seco.
	- ‒ No utilice limpiadores que contengan alcohol, disolventes ni agentes tensioactivos en el monitor.
	- ‒ No rocíe agua ni detergente directamente sobre el producto.
- 4 Moje un paño suave y seco con agua y escúrralo bien para limpiar el exterior del producto.
- 5 Conecte el cable de alimentación al producto cuando termine de limpiarlo.
- 6 Encienda el producto y el ordenador.

# Electricidad y seguridad

### Advertencia

- No utilice un cable de alimentación o un enchufe que estén dañados, como tampoco una toma de corriente suelta.
- No enchufe varios productos a la misma toma de corriente.
- No toque el enchufe con las manos mojadas.
- Inserte el enchufe hasta el fondo para que no quede suelto.
- Conecte el enchufe a una toma de corriente conectada a tierra (sólo dispositivos aislados de tipo 1).
- No doble el cable de alimentación ni tire con fuerza de él. Tenga cuidado de no dejar el cable de alimentación debajo de un objeto pesado.
- No coloque el cable de alimentación ni el producto cerca de fuentes de calor.
- Limpie el polvo existente alrededor de las patillas del enchufe o de la toma de corriente mediante un paño seco.

### Precaución

- No desenchufe el cable de alimentación mientras el producto se esté utilizando.
- Utilice únicamente el cable de alimentación proporcionado con su producto por Samsung. No utilice el cable de alimentación con otros productos.
- Mantenga la toma de corriente a la que esté enchufado el cable de alimentación libre de obstáculos.
	- ‒ El cable de alimentación debe desconectarse a fin de cortar por completo el suministro eléctrico al producto en caso de existir un problema.
- Cuando desconecte el cable de alimentación de la toma de la pared, sosténgalo por el enchufe.

# <span id="page-5-0"></span>Instalación

### Advertencia

- No coloque velas, repelentes para insectos ni cigarrillos sobre el producto. No instale el producto cerca de fuentes de calor.
- No instale el producto en espacios mal ventilados, como estanterías o armarios.
- Instale el producto al menos a 10cm de la ventana para permitir la ventilación.
- Mantenga el embalaje de plástico fuera del alcance de los niños.
	- ‒ Los niños podrían ahogarse.
- No instale el producto en una superficie inestable o que vibre (una repisa poco firme, una superficie inclinada, etc.).
	- ‒ El producto podría caerse y dañarse o provocar daños personales.
	- ‒ La utilización del producto en un área con mucha vibración puede dañar el producto o provocar un incendio.
- No instale el producto en un vehículo ni en un lugar expuesto al polvo, la humedad (goteras, por ejemplo), aceite o humo.
- No exponga el producto a la luz directa del sol, al calor ni a objetos calientes como una estufa.
	- ‒ De lo contrario, podría reducirse la vida útil del producto o producirse un incendio.
- No instale el producto al alcance de los niños pequeños.
	- ‒ El producto podría caerse y provocar daños personales a los niños.
- Los aceites aptos para consumo humano (como por ejemplo el de semilla de soja) podrían dañar o deformar el producto. Evite manchar el producto con cualquier tipo de aceite. Y no instale ni use el producto en una cocina ni cerca de los fogones.

### Precaución

- No deje caer el producto cuando lo mueva.
- No apoye el producto sobre su parte delantera.
- Cuando instale el producto en un receptáculo o una repisa, asegúrese de que el borde inferior de la parte delantera del producto no sobresalga.
	- ‒ El producto podría caerse y dañarse o provocar daños personales.
	- ‒ Instale el producto únicamente en receptáculos o repisas con el tamaño adecuado.
- Suelte el producto con cuidado.
	- ‒ Podrían producirse daños en el producto o daños personales.
- Si instala el producto en un lugar inusual (un lugar expuesto a gran cantidad polvo fino, sustancias químicas, temperaturas extremas o mucha humedad), o bien en un lugar donde deba funcionar ininterrumpidamente durante un periodo largo de tiempo, su rendimiento podría verse gravemente afectado.
	- ‒ Asegúrese de consultar con el Centro de servicio al cliente de Samsung antes de la instalación del producto en un lugar con estas características.

### <span id="page-6-0"></span>Funcionamiento

### IMPORTANTE:

PARA PREVENIR CUALQUIER MAL FUNCIONAMIENTO Y EVITAR DAÑOS, LEA DETALLADAMENTE ESTE MANUAL DE INSTRUCCIONES ANTES DE CONECTAR Y OPERAR EL APARATO, CONSERVE EL MANUAL PARA FUTURAS REFERENCIAS, GRACIAS. POR FAVOR LEA ESTE MANUAL ANTES DE OPERAR EL APARATO Y GUÁRDELO PARA REFERENCIAS FUTURAS.

### Advertencia

- Existe alta tensión dentro del producto. No desmonte, repare ni modifique nunca el producto por su cuenta.
	- ‒ Póngase en contacto con el Centro de servicio al cliente de Samsung para las reparaciones.
- Para mover el producto, desconecte antes todos los cables, incluido el cable de alimentación.
- Si el producto genera un ruido extraño, olor a quemado o humo, desconecte de inmediato el cable de alimentación y póngase en contacto con el Centro de servicio al cliente de Samsung.
- No permita que los niños se cuelguen del producto o se suban encima de él.
	- ‒ Los niños podrían resultar heridos o gravemente lesionados.
- Si el producto se cae o la carcasa exterior se daña, apague el producto y desconecte el cable de alimentación. A continuación, póngase en contacto con el Centro de servicio al cliente de Samsung.
	- ‒ Si sigue utilizando el producto, podrían producirse fuego o una descarga eléctrica.
- No deje objetos pesados ni artículos atractivos para los niños (juguetes, dulces, etc.) encima del producto.
	- ‒ El producto o los objetos pesados podrían caerse si los niños intentan alcanzar los juguetes o los dulces, lo que podría provocar heridas graves.
- Durante una tormenta con aparato eléctrico, apague el producto y desenchufe el cable de alimentación.
- No deje caer objetos sobre el producto ni lo golpee.
- No tire del cable de alimentación ni de ningún otro cable para mover el producto.
- Si detecta un escape de gas, no toque el producto ni el enchufe. Asimismo, ventile el área de inmediato.
- No levante ni mueva el producto mediante el cable de alimentación ni ningún otro cable.
- No utilice ni mantenga aerosoles u otras sustancias inflamables cerca del producto.
- Asegúrese de que las ranuras de ventilación no estén tapadas por manteles o cortinas.
	- ‒ Si aumenta demasiado la temperatura interna, podría producirse un incendio.
- No inserte objetos metálicos (palillos, monedas, horquillas, etc.) ni objetos fácilmente inflamables (papel, cerillas, etc.) en el producto (a través de las ranuras de ventilación, los puertos de entrada/ salida, etc.).
	- ‒ Asegúrese de apagar el producto y desconectar el cable de alimentación sin entran agua u otras sustancias extrañas en el producto. A continuación, póngase en contacto con el Centro de servicio al cliente de Samsung.
- No coloque objetos que contengan líquidos (jarrones, macetas, botellas, etc.) ni objetos metálicos sobre el producto.
	- ‒ Asegúrese de apagar el producto y desconectar el cable de alimentación sin entran agua u otras sustancias extrañas en el producto. A continuación, póngase en contacto con el Centro de servicio al cliente de Samsung.

### Precaución

- Si deja la pantalla fija con una imagen estática durante un periodo prolongado, puede producirse desgaste con persistencia de imágenes o píxeles defectuosos.
	- ‒ Active el modo de ahorro de energía o un protector de pantalla con imágenes en movimiento en caso de no utilizar el producto durante un periodo prolongado.
- Desconecte el cable de alimentación de la toma de la pared si no va a utilizar el producto durante un periodo prolongado de tiempo (si se va de vacaciones, por ejemplo).
	- ‒ La acumulación de polvo junto con el calor puede provocar fuego, una descarga eléctrica o una fuga eléctrica.
- Utilice el producto con la resolución y la frecuencia recomendadas.
	- ‒ De lo contrario, su vista podría dañarse.
- No coloque varios adaptadores de alimentación CA/CC juntos.
- Retire la bolsa de plástico del adaptador de alimentación CA/CC antes de utilizarlo.
- No permita que entre agua en el dispositivo adaptador de alimentación CA/CC ni que se moje.
	- ‒ Podrían producirse una descarga eléctrica o fuego.
	- ‒ Evite el uso del producto en el exterior cuando pueda verse expuesto a lluvia o nieve.
	- ‒ Tenga cuidado de no mojar el adaptador de alimentación CA/CC al fregar el suelo.
- No coloque el adaptador de alimentación CA/CC cerca de aparatos de calefacción.
	- ‒ De lo contrario, se podría producir fuego.
- Mantenga el adaptador de alimentación CA/CC en un área bien ventilada.
- Si coloca el adaptador de alimentación CA/CC de manera que cuelgue con el cable boca arriba, podría entrar agua u otras sustancias extrañas en el Adaptador, y causar problemas de funcionamiento.

Asegúrese de colocar el adaptador de alimentación CA/CC sobre una superficie plana, como una mesa o el suelo.

- No sujete el producto boca abajo ni lo agarre por el soporte para moverlo.
	- ‒ El producto podría caerse y dañarse o provocar daños personales.
- Mirar fijamente la pantalla desde muy cerca durante mucho tiempo puede dañar la vista.
- No utilice humidificadores ni estufas cerca del producto.
- Descanse los ojos durante más de 5 minutos por cada hora de uso del producto.
- No toque la pantalla cuando el producto haya estado encendido durante un periodo largo de tiempo, ya que estará caliente.
- Almacene los accesorios de pequeño tamaño fuera del alcance de los niños.
- Tenga cuidado al ajustar el ángulo del producto o la altura del soporte.
	- ‒ Una mano o un dedo podrían quedar atrapados y producirse heridas.
	- ‒ La inclinación del producto con un ángulo excesivo puede provocar que éste se caiga, lo que podría causar daños personales.
- No coloque objetos pesados sobre el producto.
	- ‒ Podrían producirse daños en el producto o daños personales.
- Cuando use auriculares no ponga el volumen muy alto.
	- ‒ El sonido demasiado alto puede dañar los oídos.

# <span id="page-8-0"></span>Preparativos Capítulo 02

### Piezas Panel de control ― El color y la forma de las piezas pueden variar respecto a los de las ilustraciones. Las especificaciones están sujetas a modificaciones sin previo aviso para mejorar la calidad. C22F390FH\* / C22F392FH\* / C24F390FH\* / C24F392FH\* / C24F394FH\* / C24F399FH\* / C24F396FH\* / C27F396FH\* / C27F390FH\* / C27F391FH\* C27F397FH\* ARRIBA  $\begin{array}{ccc} & & & \\ \circ & & & \circ \end{array}$  $\circ$   $\qquad$   $\circ$  $\overline{a}$

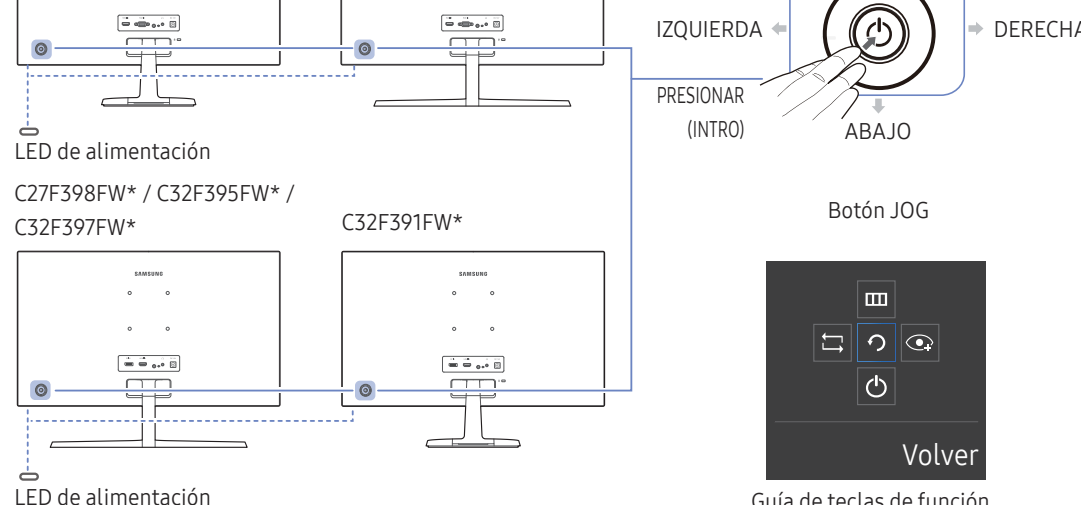

Guía de teclas de función

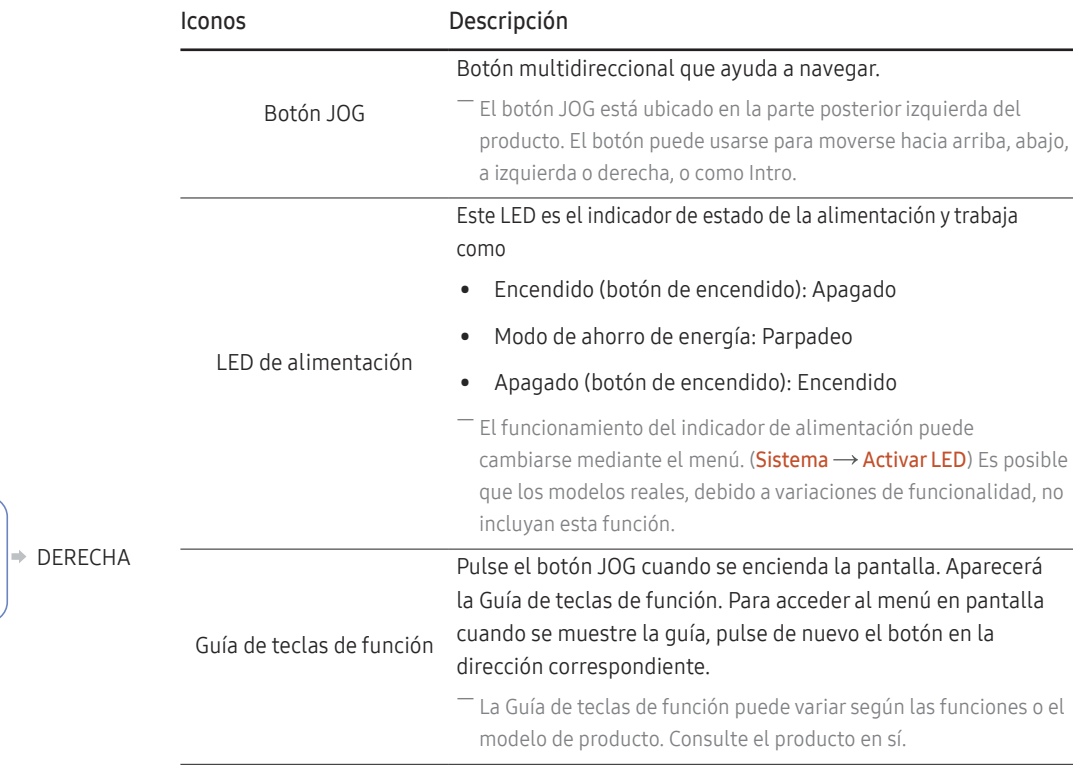

# <span id="page-9-0"></span>Guía de teclas directas

― La pantalla del botón de acceso directo (menú OSD) que se muestra a continuación solo aparece cuando se enciende la pantalla del monitor, cuando se cambia la resolución del ordenador o cuando cambia la fuente de entrada.

― Se mostrará la página de botones de función si está activado Modo descanso ojos.

### $\bigodot$ : Act.

### : Des. Modo Analógico

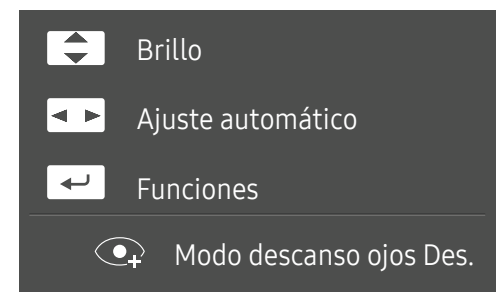

### ― Opción del modo Analógico

- $\boxed{\blacktriangle}$  / $\boxed{\blacktriangledown}$ : Ajuste de Brillo, Contraste, Nitidez.
- $\boxed{\blacksquare \blacktriangleright}$ : Ajuste automático.
- ― Si se cambia la resolución en las Propiedades de la pantalla se activará la función Ajuste automático.
- ― Esta función sólo está disponible en el modo Analógico.
- $\bullet$   $\Box$ : Muestra la Guía de teclas de función.

### Modo HDMI / DisplayPort

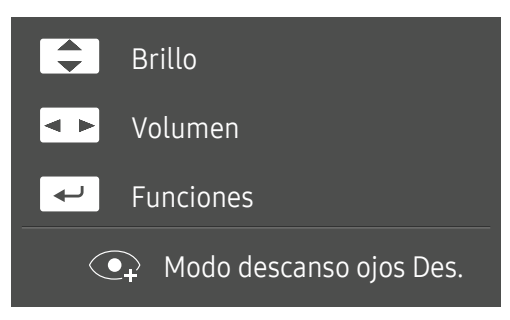

― Opción del modo HDMI / DisplayPort

- $\boxed{\blacktriangle}$  /  $\boxed{\blacktriangledown}$  : Ajuste de Brillo, Contraste, Nitidez.
- $\overline{\bullet}$  : Ajuste de Volumen, Silenciar.
- $\bullet$   $\Box$ : Muestra la Guía de teclas de función.

# <span id="page-10-0"></span>Guía de teclas de función

― Para entrar en el menú principal o usar otros elementos, pulse el botón JOG para mostrar la Guía de teclas de función. Puede salir pulsando de nuevo el botón JOG.

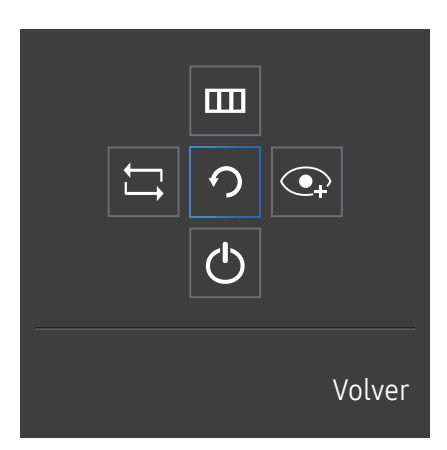

ARRIBA/ABAJO/IZQUIERDA/DERECHA: Desplácese al elemento que desee. Cuando el foco se mueva aparecerá una descripción para cada elemento. PRESIONAR(INTRO): Se aplicará el elemento seleccionado.

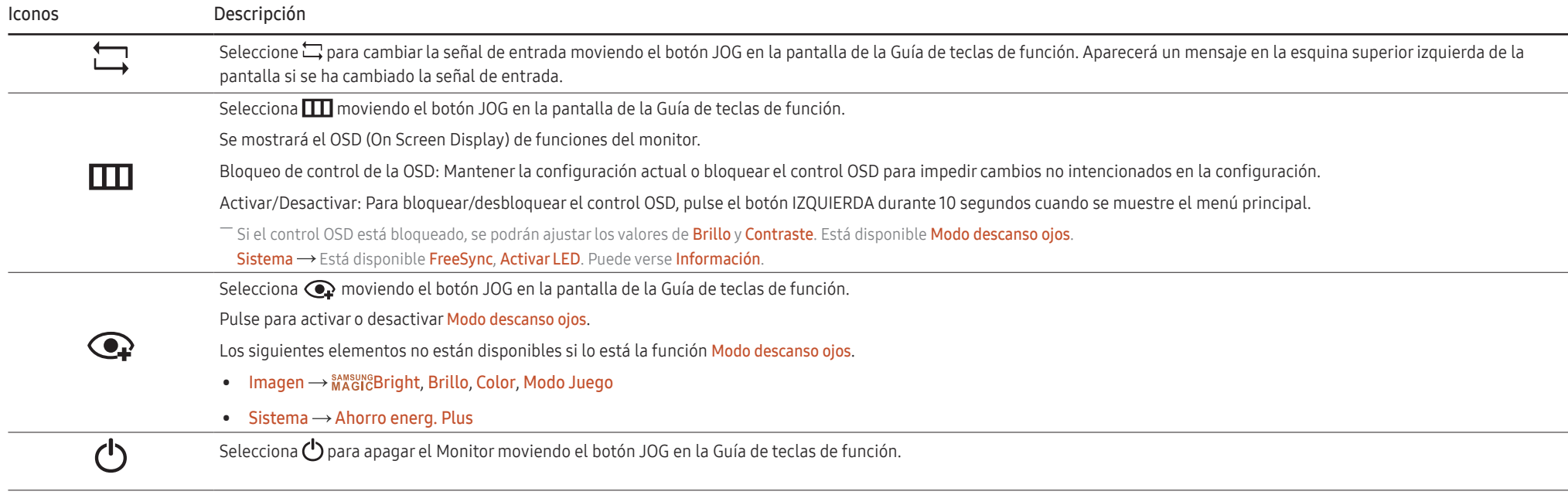

― Es posible que en los modelos reales, debido a variaciones de funcionalidad, las opciones de Guía de teclas de función sean distintas.

Si el monitor no muestra nada (p. ej., en el modo de ahorro de energía o cuando no haya señal), puede utilizar 2 teclas directas para el control de la fuente y la alimentación, como se indica a continuación.

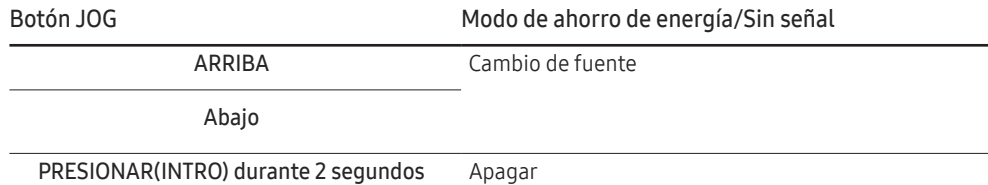

Si el monitor muestra el menú principal, puede utilizar el botón JOG como se indica a continuación.

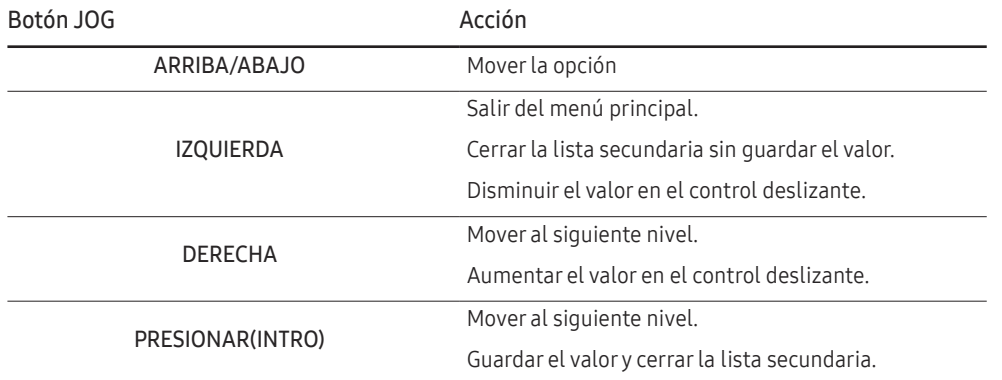

# <span id="page-12-0"></span>Cambio de la configuración de Brillo, Contraste y Nitidez

Puede ajustar Brillo, Contraste o Nitidez moviendo el botón JOG hacia arriba o hacia abajo, si no se muestra el menú OSD.

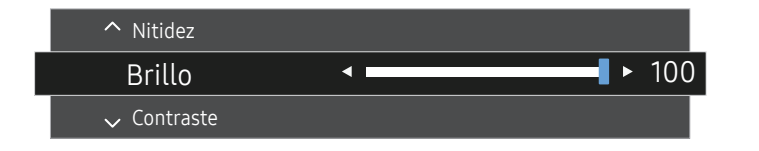

 $-$  La imagen mostrada puede variar dependiendo del modelo.

#### Brillo

 $-$  Este menú no está disponible cuando  $_{\text{MAGIC}}^{\text{SANSING}}$ Bright se establece como modo Contraste dinám..

― Este menú no está disponible cuando Ahorro energ. Plus está habilitado.

― Este menú no está disponible cuando Modo descanso ojos está habilitado.

#### **Contraste**

 $-$  Este menú no está disponible cuando  $_{MAGIC}^{samsung}$ Bright está en el modo Cine o Contraste dinám..

― Este menú no está disponible cuando Modo Juego está habilitado.

### Nitidez

 $-$  Este menú no está disponible cuando  $_{MAGIC}^{sams}$ Bright está en el modo Cine o Contraste dinám..

 $-$  Este menú no está disponible cuando  $_{MAGIC}^{samsung}$ Upscale está en el modo Modo1 o Modo2.

 $-$  Este menú no está disponible cuando **Modo Juego** está habilitado.

# Cambio de la configuración de Volumen

Puede ajustar Volumen moviendo el botón JOG hacia la izquierda o la derecha, si no se muestra el menú OSD.

Esta función sólo está disponible en el modo HDMI / DisplayPort.

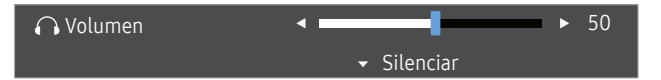

― La imagen mostrada puede variar dependiendo del modelo.

 $-$  Si no es buena la calidad de audio de un dispositivo de entrada, la función Auto Mute del producto puede silenciar el sonido o emitir audio entrecortado cuando se utilicen los auriculares o los altavoces. Configure el volumen de entrada para el dispositivo de entrada en un valor de al menos el 20% y controle el volumen mediante el control (botón JOG IZQUIERDA/DERECHA) ubicado en el producto.

 $^-$  ¿En qué consiste la función Auto Mute?

Esta función silencia el audio para mejorar el efecto del sonido cuando haya ruido o la señal de entrada sea débil, por lo general debido a un problema relacionado con el volumen del dispositivo de entrada.

<sup>—</sup> Para activar la función **Silenciar**, acceda a la pantalla de control de **Volumen** y, a continuación, use el botón JOG para desplazar el foco hacia abajo.

Para desactivar la función **Silenciar**, acceda a la pantalla de control de Volumen y, a continuación, aumente o disminuya el valor de Volumen.

# <span id="page-13-0"></span>Parte posterior

― El color y la forma de las piezas pueden variar respecto a los de las ilustraciones. Las especificaciones están sujetas a modificaciones sin previo aviso para mejorar la calidad.

C22F390FH\* / C22F392FH\* / C24F390FH\* / C24F392FH\* / C24F394FH\* / C24F399FH\* / C27F390FH\* / C27F391FH\*

C24F396FH\* / C27F396FH\* / C27F397FH\* C27F398FW\* / C32F395FW\* / C32F397FW\* C32F391FW\*

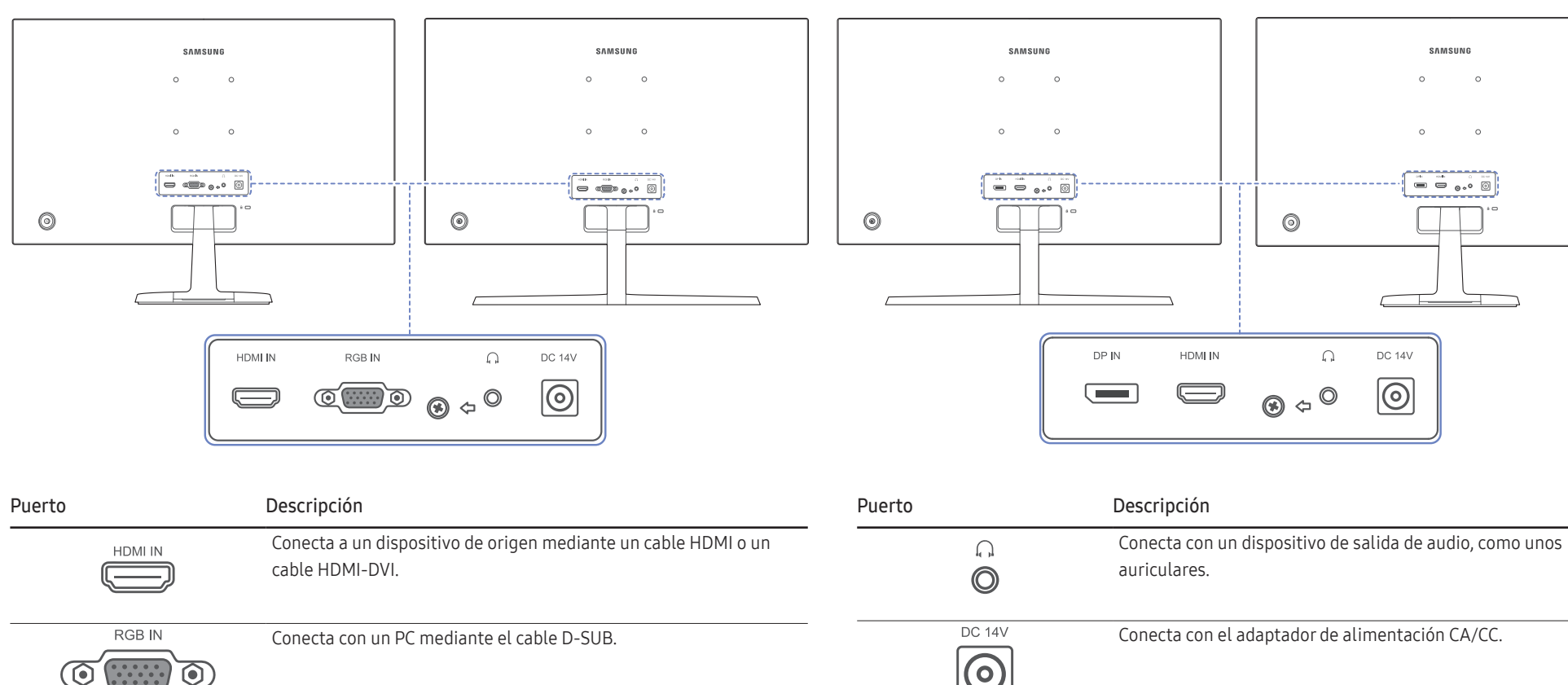

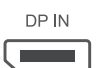

Conecta con un PC mediante un cable DP.

# <span id="page-14-0"></span>Ajuste de la inclinación del producto

― El color y la forma de las piezas pueden variar respecto a los de las ilustraciones. Las especificaciones están sujetas a modificaciones sin previo aviso para mejorar la calidad.

C22F390FH\* / C22F392FH\* / C24F390FH\* / C24F392FH\* / C24F394FH\* / C24F399FH\* / C27F390FH\* / C27F391FH\* / C32F391FW\*

C24F396FH\* / C27F396FH\* / C27F397FH\* / C27F398FW\* / C32F395FW\* / C32F397FW\*

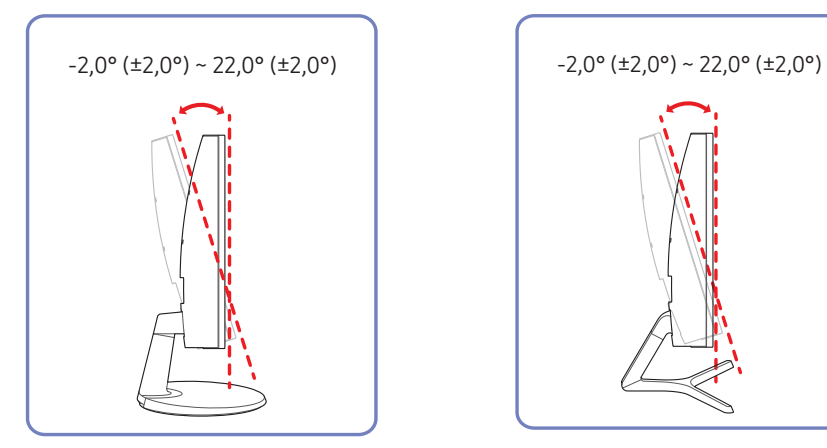

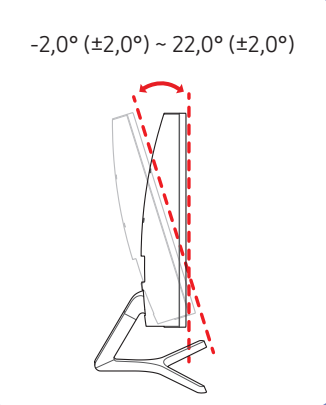

- Puede ajustar la inclinación del producto.
- Sujete el producto por la parte inferior y ajuste la inclinación cuidadosamente.

# <span id="page-15-0"></span>Bloqueo antirrobo

 $-$  El bloqueo antirrobo permite usar el producto de forma segura incluso en lugares públicos.

― La forma del dispositivo de bloqueo y el método de bloqueo varían en función del fabricante. Consulte la guía del usuario que se suministra con el dispositivo de bloqueo antirrobo para obtener más información.

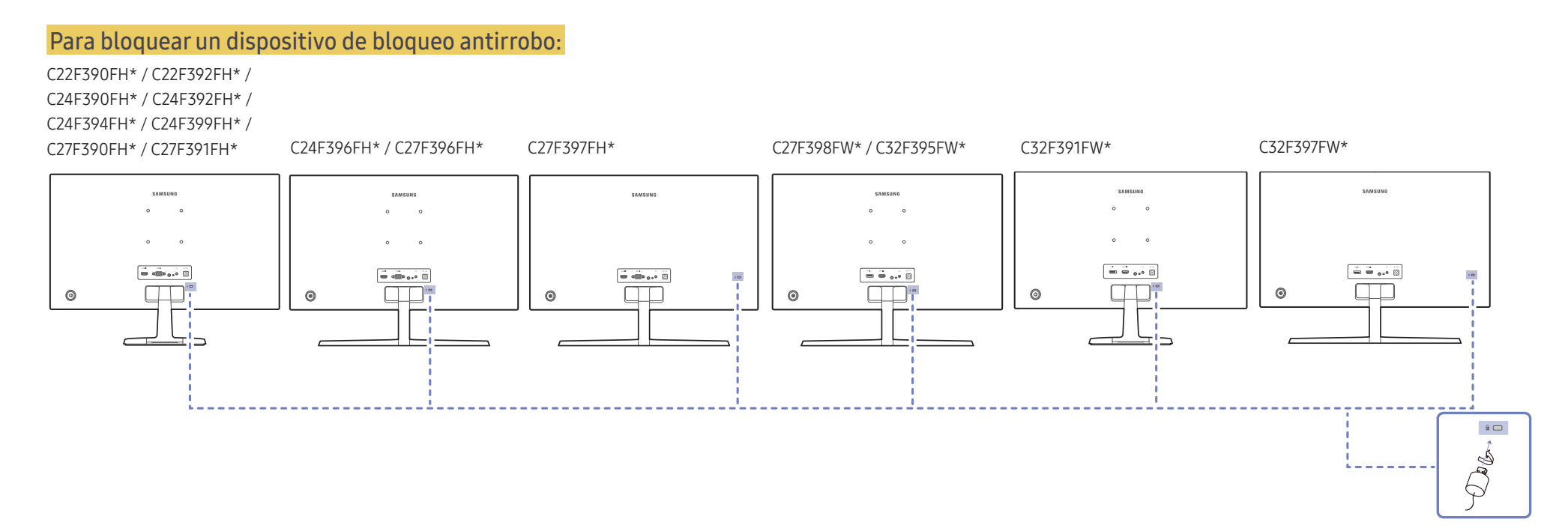

- 1 Fije el cable del dispositivo de bloqueo antirrobo a un objeto pesado, por ejemplo, una mesa.
- 2 Pase un extremo del cable a través del bucle del otro extremo.
- 3 Inserte el dispositivo de bloqueo en la ranura de bloqueo antirrobo en la parte posterior del producto.
- 4 Bloquee el dispositivo.
	- ‒ El dispositivo de bloqueo antirrobo puede adquirirse por separado.
	- ‒ Consulte la guía del usuario que se suministra con el dispositivo de bloqueo antirrobo para obtener más información.
	- ‒ Los dispositivos de bloqueo antirrobo pueden adquirirse en comercios de electrónica o por Internet.

# <span id="page-16-0"></span>Precauciones al mover el monitor

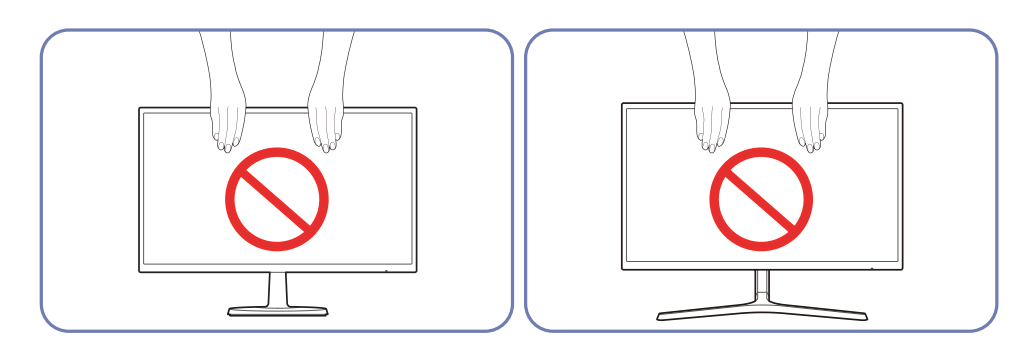

No aplique presión directa a la pantalla.

No sujete el monitor por la pantalla cuando vaya a moverlo.

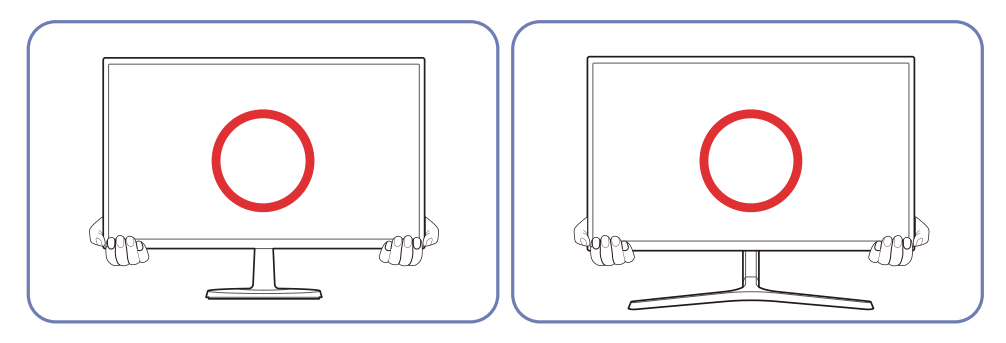

Sujete el monitor por la parte inferior cuando vaya a moverlo.

# <span id="page-17-0"></span>Instalación del equipo de montaje mural (No para los modelos C27F397FH\* / C32F397FW\*)

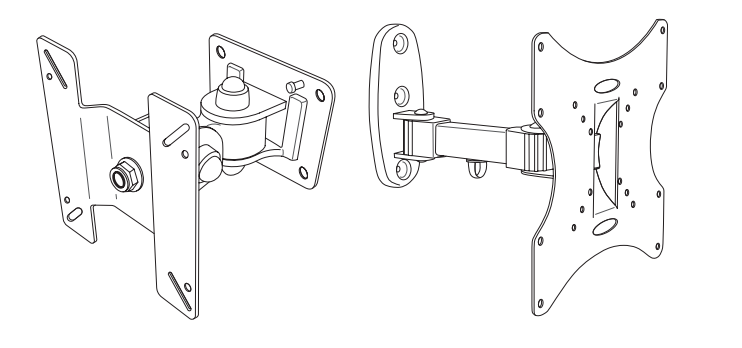

### Instalación del juego de montaje mural

El juego de montaje mural permite montar el producto en la pared.

Compre un juego de montaje mural compatible, para usarlo con el producto.

Para obtener información detallada sobre la instalación del equipo de montaje mural, consulte las instrucciones proporcionadas con éste.

Se recomienda ponerse en contacto con un técnico para recibir asistencia a la hora de instalar el soporte de montaje mural.

Samsung Electronics no se hará responsable de ningún daño en el producto ni de lesiones propias o ajenas en caso de que decida instalar el soporte de montaje mural por su cuenta.

# Especificaciones del juego de montaje mural (VESA) (No para los modelos C27F397FH\* / C32F397FW\*)

― Instale el equipo de montaje mural en una pared sólida perpendicular al suelo. Antes de fijar el montaje mural a una superficie que no sea de un panel de yeso, póngase en contacto con su distribuidor más cercano para obtener información adicional. Si instala el producto en una pared inclinada, podría caerse y provocar lesiones graves. Los juegos de montaje mural de Samsung incluyen un manual de instalación detallado y todas las piezas necesarias para el montaje.

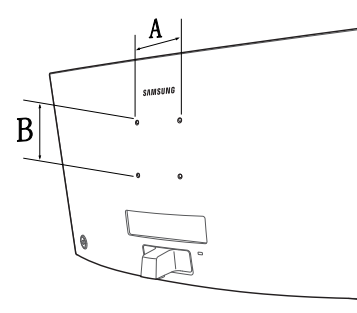

- No utilice tornillos cuya longitud supere la longitud estándar o que no cumplan con las especificaciones para tornillos de los estándares VESA. Los tornillos demasiado largos pueden provocar daños en el interior del producto.
- En el caso de los equipos de montaje mural que no se ajusten a las especificaciones del estándar VESA, la longitud de los tornillos puede variar según las especificaciones del equipo de montaje.
- No apriete los tornillos en exceso. Esto podría dañar el producto o provocar que se cayera, lo que podría conllevar lesiones. Samsung no se hace responsable de este tipo de accidentes.
- Samsung no se responsabiliza de los posibles daños en el producto o lesiones personales que puedan producirse en caso de usarse un montaje mural no VESA o no especificado, o en caso de que el consumidor no siga las instrucciones de instalación del producto.
- No monte el producto con una inclinación superior a 15 grados.
- Las dimensiones estándar para los juegos de montaje mural son las indicadas en la tabla siguiente.

Unidad: cm

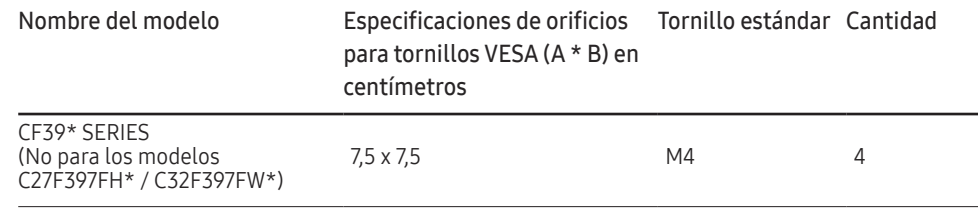

― No instale el juego de montaje mural con el producto encendido. Esto podría provocar lesiones debido a una descarga eléctrica.

# <span id="page-18-0"></span>Instalación

# Instalación del soporte (C22F390FH\* / C22F392FH\* / C24F390FH\* / C24F392FH\* / C24F394FH\* / C24F399FH\* / C27F390FH\* / C27F391FH\* / C32F391FW\*)

― Antes de montar el producto, colóquelo en una superficie estable y plana con la pantalla inclinada hacia abajo.

A : El producto es curvado. Puede dañarlo si aplica presión sobre él mientras está colocado sobre una superficie plana. No haga presión sobre el producto cuando esté colocado en el suelo boca arriba o boca abajo.

― El aspecto exterior puede variar según el producto.

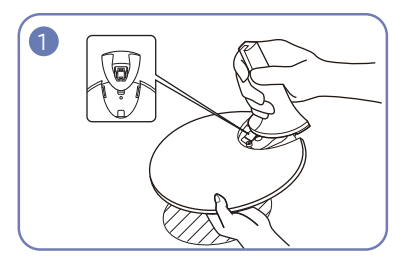

Inserte el conector del soporte en éste en la dirección que se muestra en la ilustración. Compruebe que el conector del soporte esté bien asegurado.

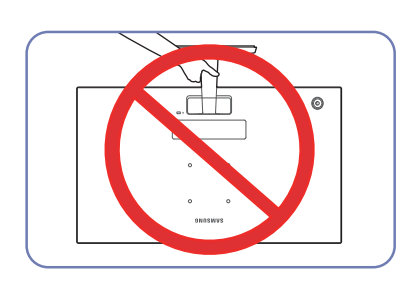

### - Precaución

No ponga el producto boca abajo sujetándolo sólo por el soporte.

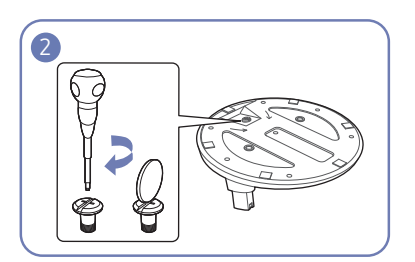

Gire completamente el tornillo de conexión en la parte inferior del soporte para que quede firmemente sujeto.

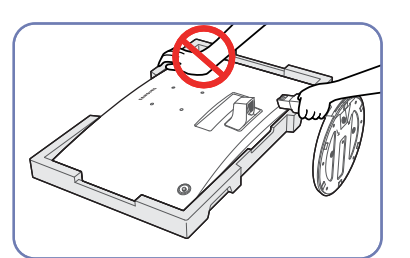

### - Precaución

No haga presión sobre el monitor. Existe riesgo de dañarlo.

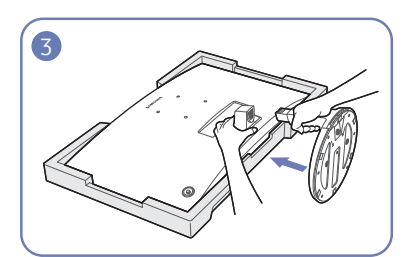

Coloque en el suelo el acolchado protector de poliestireno extrusionado (Styrofoam) incluido en el paquete y, a continuación, coloque el producto boca abajo sobre el protector, como se muestra en la imagen.

Si no dispone del protector de Styrofoam, use una esterilla gruesa.

Sujete la parte posterior del monitor tal como se muestra en la ilustración.

Presione el soporte montado dentro del cuerpo principal en la dirección de las flechas, como se muestra en la ilustración.

19

# <span id="page-19-0"></span>Instalación del soporte (C24F396FH\* / C27F396FH\* / C27F397FH\* / C27F398FW\* / C32F395FW\* / C32F397FW\*)

― Antes de montar el producto, colóquelo en una superficie estable y plana con la pantalla inclinada hacia abajo.

 $\Lambda$ : El producto es curvado. Puede dañarlo si aplica presión sobre él mientras está colocado sobre una superficie plana. No haga presión sobre el producto cuando esté colocado en el suelo boca arriba o boca abajo.

― El aspecto exterior puede variar según el producto.

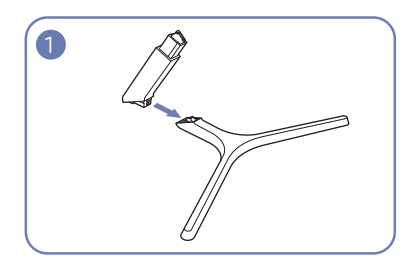

Inserte el conector del soporte en éste en la dirección que se muestra en la ilustración. Compruebe que el conector del soporte esté bien asegurado.

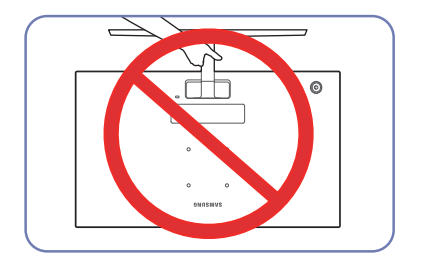

- Precaución

No ponga el producto boca abajo sujetándolo sólo por el soporte.

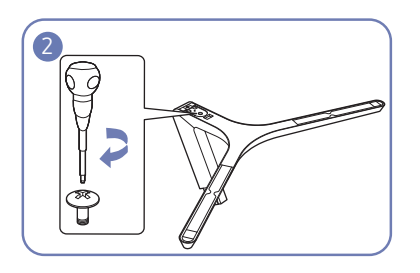

Gire completamente el tornillo de conexión en la parte inferior del soporte para que quede firmemente sujeto.

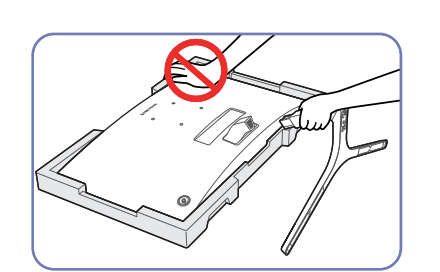

### - Precaución

No haga presión sobre el monitor. Existe riesgo de dañarlo.

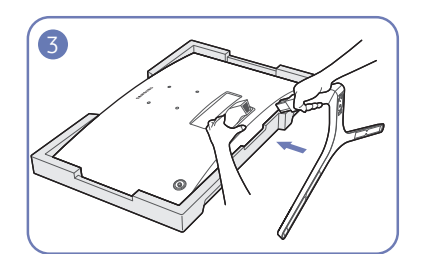

Coloque en el suelo el acolchado protector de poliestireno extrusionado (Styrofoam) incluido en el paquete y, a continuación, coloque el producto boca abajo sobre el protector, como se muestra en la imagen.

Si no dispone del protector de Styrofoam, use una esterilla gruesa.

Sujete la parte posterior del monitor tal como se muestra en la ilustración.

Presione el soporte montado dentro del cuerpo principal en la dirección de las flechas, como se muestra en la ilustración.

 $2<sub>0</sub>$ 

# <span id="page-20-0"></span>Extracción del soporte (C22F390FH\* / C22F392FH\* / C24F390FH\* / C24F392FH\* / C24F394FH\* / C24F399FH\* / C27F390FH\* / C27F391FH\* / C32F391FW\*)

― Antes de retirar el soporte del monitor, coloque el monitor sobre una superficie estable y plana con la pantalla hacia abajo.

A : El producto es curvado. Puede dañarlo si aplica presión sobre él mientras está colocado sobre una superficie plana. No haga presión sobre el producto cuando esté colocado en el suelo boca arriba o boca abajo.

― El aspecto exterior puede variar según el producto.

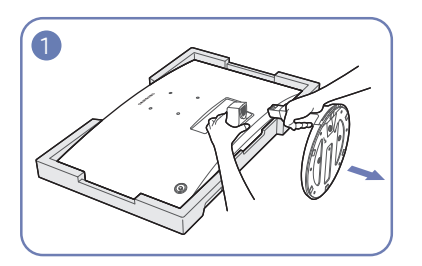

Coloque en el suelo el acolchado protector de poliestireno extrusionado (Styrofoam) incluido en el paquete y, a continuación, coloque el producto boca abajo sobre el protector, como se muestra en la imagen.

Si no dispone del protector de Styrofoam, use una esterilla gruesa.

Tire del conector del soporte con una mano para separar el soporte, tal como se muestra en la ilustración, mientras sujeta el monitor con la otra mano.

Gire el tornillo de conexión en la parte inferior del soporte para quitarlo.

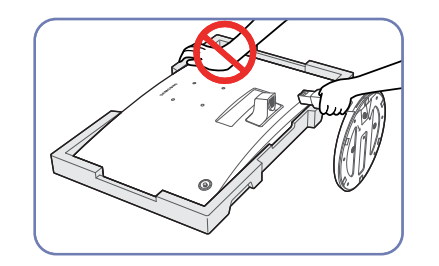

### - Precaución

No haga presión sobre el monitor. Existe riesgo de dañarlo.

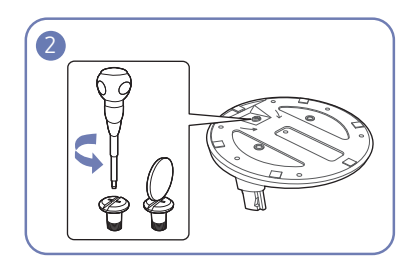

3

Extraiga el conector del soporte del soporte tirando de él en la dirección de la flecha, como se muestra en la ilustración.

# <span id="page-21-0"></span>Extracción del soporte (C24F396FH\* / C27F396FH\* / C27F397FH\* / C27F398FW\* / C32F395FW\* / C32F397FW\*)

― Antes de retirar el soporte del monitor, coloque el monitor sobre una superficie estable y plana con la pantalla hacia abajo.

 $\bigwedge$ : El producto es curvado. Puede dañarlo si aplica presión sobre él mientras está colocado sobre una superficie plana. No haga presión sobre el producto cuando esté colocado en el suelo boca arriba o boca abajo.

― El aspecto exterior puede variar según el producto.

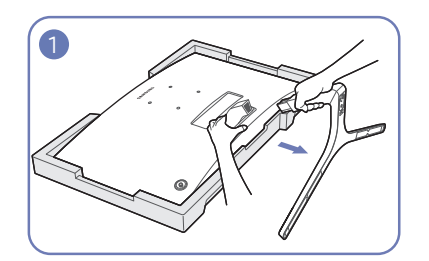

Coloque en el suelo el acolchado protector de poliestireno extrusionado (Styrofoam) incluido en el paquete y, a continuación, coloque el producto boca abajo sobre el protector, como se muestra en la imagen.

Si no dispone del protector de Styrofoam, use una esterilla gruesa.

Tire del conector del soporte con una mano para separar el soporte, tal como se muestra en la ilustración, mientras sujeta el monitor con la otra mano.

Gire el tornillo de conexión en la parte inferior del soporte para quitarlo.

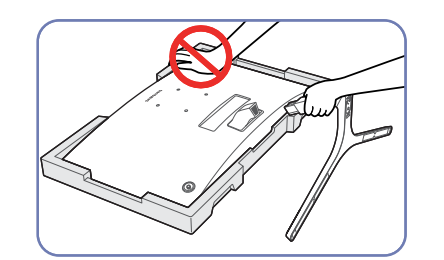

### - Precaución

No haga presión sobre el monitor. Existe riesgo de dañarlo.

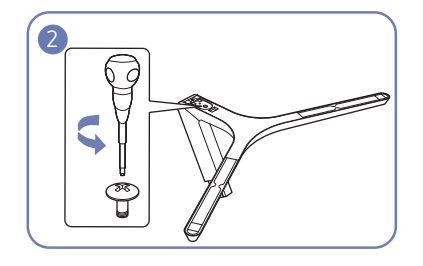

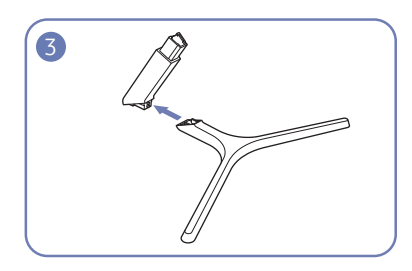

Extraiga el conector del soporte del soporte tirando de él en la dirección de la flecha, como se muestra en la ilustración.

# <span id="page-22-0"></span>Conexión y uso de un dispositivo fuente Capítulo 03

# Puntos de control previos a la conexión

 $^-$  Antes de conectar un dispositivo fuente, lea el manual del usuario que se proporcione. El número y las ubicaciones de los puertos en los dispositivos fuente puede variar, según el dispositivo.

― No conecte el cable de alimentación antes de conectar el resto de cables. Asegúrese de que conecta en primer lugar un dispositivo fuente, antes de conectar el cable de alimentación. La conexión del cable de alimentación durante la conexión puede dañar el producto.

― Compruebe los tipos de puertos en la parte posterior del producto que desee conectar.

# Conexión y utilización de un PC

### Seleccione un método de conexión adecuado a su PC.

― La conexión de las piezas puede variar entre los productos.

― Los puertos ofrecidos pueden variar según el producto.

# Conexión mediante el cable D-SUB (tipo analógico)

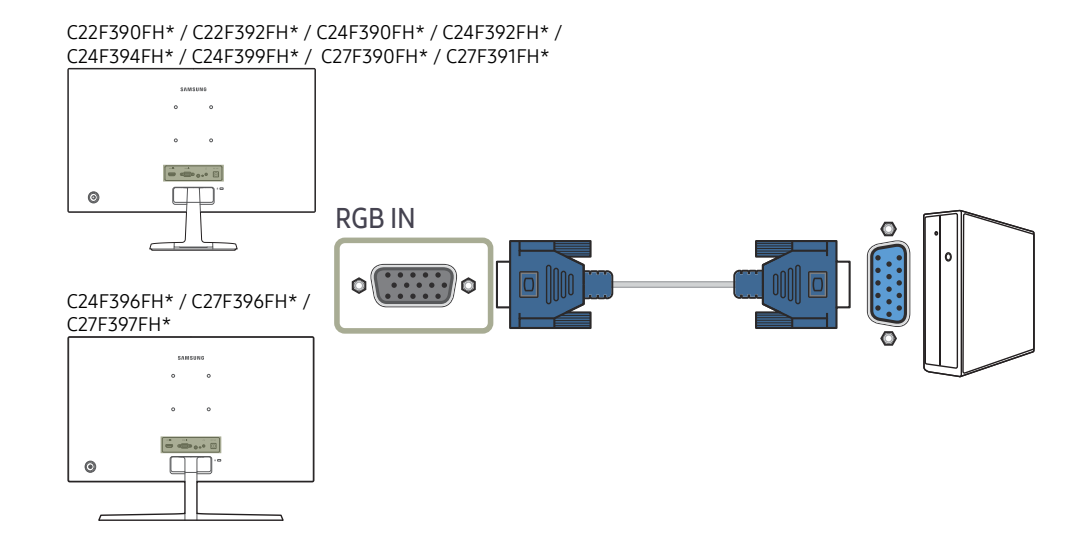

# <span id="page-23-0"></span>Conexión mediante un cable HDMI o HDMI-DVI

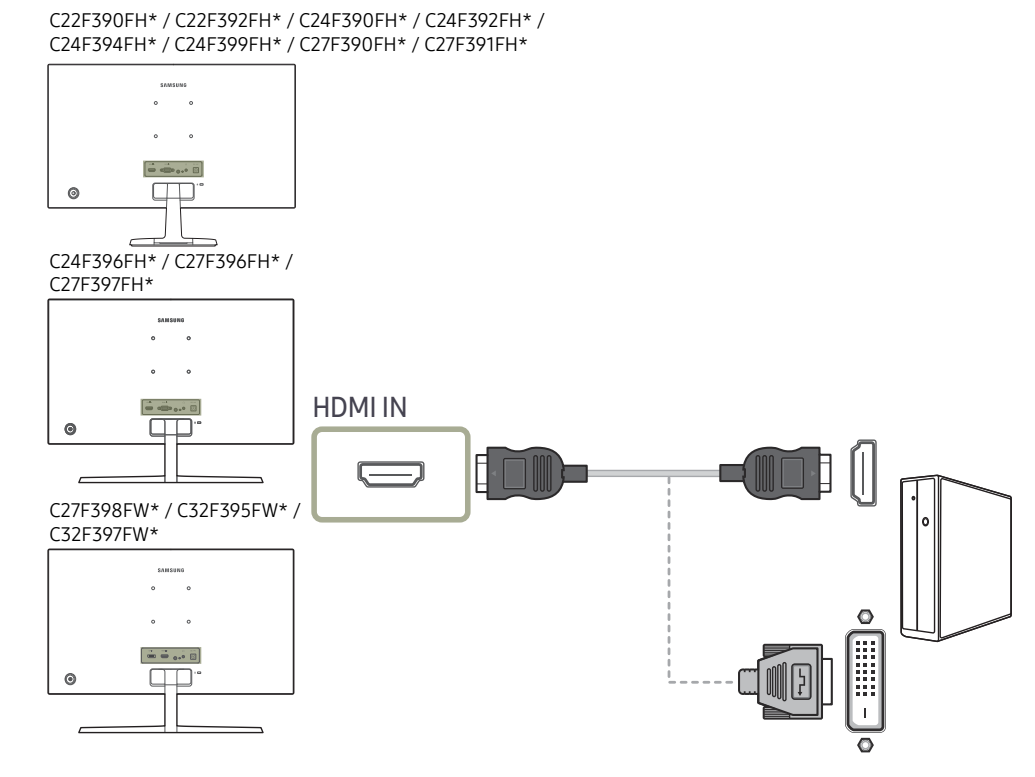

C32F391FW\*

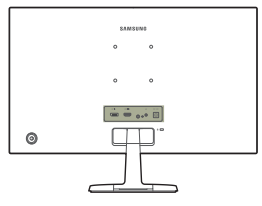

# Conexión mediante un cable DP

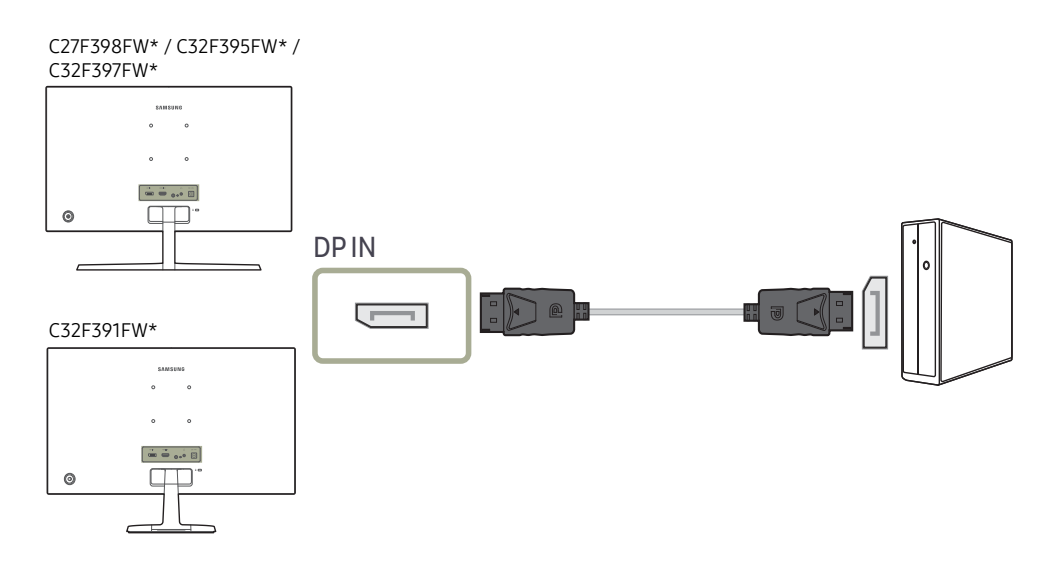

― Se recomienda usar un cable DP de menos de 1,5 m de longitud. Si usa un cable de más de 1,5 m de longitud podría verse afectada la calidad de imagen.

― La función de audio no se admite si el dispositivo fuente está conectado mediante el cable HDMI-DVI.

# <span id="page-24-0"></span>Conexión de los auriculares

C22F390FH\* / C22F392FH\* / C24F390FH\* / C24F392FH\* / C24F394FH\* / C24F399FH\* / C27F390FH\* / C27F391FH\*

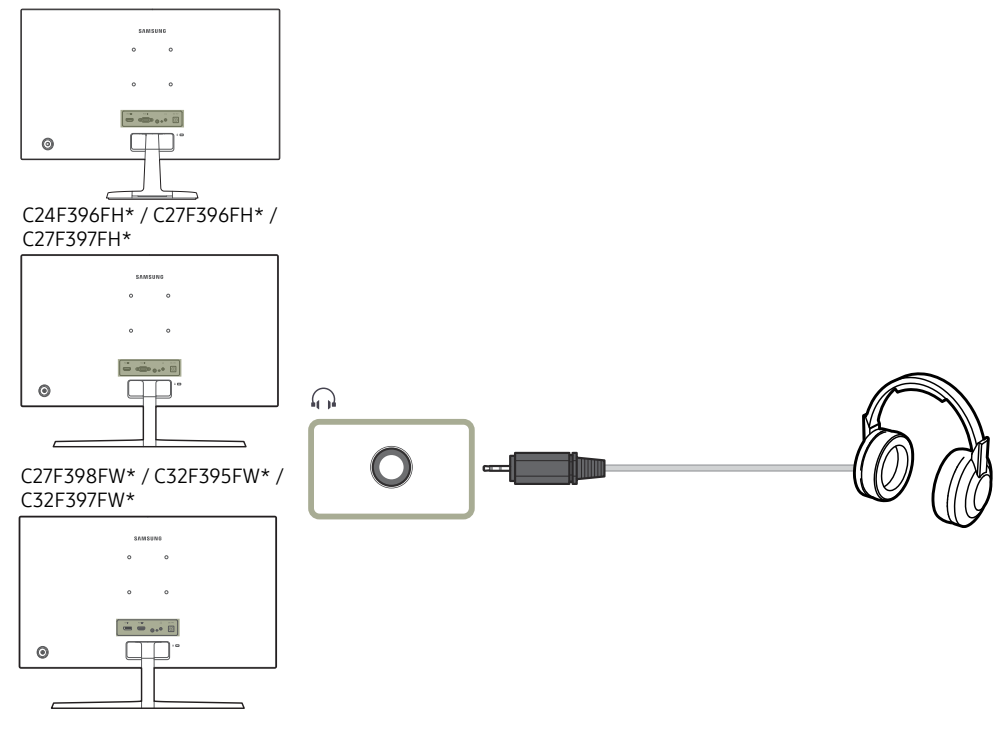

#### C32F391FW\*

![](_page_24_Figure_4.jpeg)

― Solo se oirá el sonido si se utiliza el cable HDMI a HDMI o el cable DP.

# <span id="page-25-0"></span>Conexión de la alimentación

Opcional

![](_page_25_Figure_2.jpeg)

Opcional

![](_page_25_Figure_4.jpeg)

- 1 Conecte el enchufe al adaptador de alimentación CA/CC. (opcional)
- 2 Conecte el cable del adaptador de alimentación CA/CC al puerto DC 14V de detrás del monitor.
- 3 Conecte el adaptador de alimentación CA/CC a la toma de corriente.
- 4 Pulse el botón JOG, en la parte posterior del monitor, para encenderlo.

― El voltaje de entrada se cambia automáticamente.

- 1 Conecte el cable de alimentación al adaptador de alimentación CA/CC. A continuación, conecte el adaptador de alimentación CA/CC al puerto DC 14V situado en la parte posterior del producto.
- 2 Después, conecte el cable de alimentación a la toma de corriente.
- 3 Pulse el botón JOG, en la parte posterior del monitor, para encenderlo.
- ― El voltaje de entrada se cambia automáticamente.

# <span id="page-26-0"></span>Postura correcta para utilizar el producto

![](_page_26_Picture_1.jpeg)

Utilice el producto con la postura correcta, tal y como se muestra a continuación:

- Ponga la espalda recta.
- Ajuste el ángulo para que la luz no se refleje en la pantalla.
- Mantenga los antebrazos perpendiculares a la parte superior de los brazos y al mismo nivel que el dorso de las manos.
- Mantenga los codos con el ángulo adecuado.
- Ajuste la altura del producto para poder mantener las rodillas dobladas a 90 grados o más, los talones apoyados en el suelo y los brazos más bajos que el corazón.

# Instalación de controladores

- $-$  Puede configurar la frecuencia y la resolución óptimas de este producto mediante la instalación de los correspondientes controladores de este producto.
- ― Para instalar la última versión del controlador del producto, descárguela desde el sitio web de Samsung Electronics en http://www.samsung.com.

# Establecimiento de la resolución óptima

Aparecerá un mensaje informativo sobre el establecimiento de la resolución óptima al encender el producto por primera vez tras su adquisición.

#### Seleccione un idioma en el producto y cambie la resolución en el PC a la configuración óptima.

- ― En caso de no seleccionarse la resolución óptima, el mensaje aparecerá hasta tres veces durante el tiempo especificado aunque el producto se apague y se encienda de nuevo.
- $-$  La resolución óptima también se puede seleccionar en el Panel de control del PC.

# <span id="page-27-0"></span>Configuración de pantalla Capítulo 04

Es posible configurar los ajustes de la pantalla, como el brillo. Se ofrece una descripción detallada de cada función. Consulte su producto para obtener más detalles.

# SAMSUNG MAGIC Bright

Este menú proporciona una calidad de imagen óptima apta para el entorno donde se empleará el producto.

- ― Este menú no está disponible cuando Ahorro energ. Plus está habilitado.
- $-$  Este menú no está disponible cuando **Modo Juego** está habilitado.
- $-$  Este menú no está disponible cuando **Modo descanso ojos** está habilitado.

Puede personalizar el brillo para ajustarlo a sus preferencias.

![](_page_27_Picture_8.jpeg)

La imagen mostrada puede variar dependiendo del modelo.

### En el modo PC

- Personal: Personalice el contraste y el brillo según proceda.
- Estándar: Obtendrá una calidad de imagen adecuada para editar documentos o utilizar Internet.
- Cine: Obtendrá el brillo y la nitidez de los televisores para disfrutar de vídeos y DVD.
- Contraste dinám.: Obtendrá un brillo equilibrado mediante el ajuste de contraste automático.

### En el modo AV

Cuando la entrada externa está conectada a través de HDMI/DP y Modo PC/AV está establecido como AV, Bright tiene cuatros valores de configuración automáticos (Dinámico, Estándar, Película y Personal) predeterminados de fábrica. Puede activar Dinámico, Estándar, Película o Personal. También puede seleccionar Personal, que recuperará automáticamente sus valores de imagen personalizados.

- Dinámico: Seleccione este modo para ver la imagen con más nitidez que en el modo Estándar.
- Estándar: Seleccione este modo cuando el entorno sea luminoso. Con este modo también se consigue una imagen nítida.
- Película: Seleccione este modo cuando el entorno sea oscuro. En este modo se ahorra energía y se reduce la fatiga ocular.
- Personal: Seleccione este modo si desea ajustar la imagen de acuerdo con sus preferencias personales.

# <span id="page-28-0"></span>Brillo

Ajuste el brillo general de la imagen. (Rango: 0~100)

Un valor superior conseguirá que la imagen aparezca más brillante.

<sup>—</sup> Este menú no está disponible cuando  $M_{\rm AG}^{\rm MNS}$ Bright se establece como modo **Contraste dinám.**.

― Este menú no está disponible cuando Ahorro energ. Plus está habilitado.

 $-$  Este menú no está disponible cuando **Modo descanso ojos** está habilitado.

# **Contraste**

Ajuste el contraste entre los objetos y el fondo. (Rango: 0~100)

Un valor superior aumentará el contraste para conseguir que el objeto aparezca más claro.

 $-$  Esta opción no está disponible cuando  $^{848}$ gic Bright se encuentra en los modos Cine o Contraste dinám..

― Este menú no está disponible cuando Modo Juego está habilitado.

# Nitidez

Haga que el contorno de los objetos sea más claro o más difuminado. (Rango: 0~100)

Un valor superior conseguirá que el contorno de los objetos sea más claro.

- $-$  Esta opción no está disponible cuando  $_{\text{MAGIC}}^{\text{SMUSU}}$ Bright se encuentra en los modos Cine o Contraste dinám..
- Este menú no está disponible cuando **MagicUpscale** está en el modo Modo1 o Modo2.
- $-$  Este menú no está disponible cuando **Modo Juego** está habilitado.

# **Color**

### Permite ajustar el matiz de la pantalla.

 $^-$  Este menú no está disponible cuando  $_{\text{MAGG}}^{\text{MMSRST}}$ Bright se establece como modo Cine o Contraste dinám..

- ― Este menú no está disponible cuando Modo Juego está habilitado.
- ― Este menú no está disponible cuando Modo descanso ojos está habilitado.
- Rojo: Ajuste el nivel de saturación de rojo. El color será más intenso cuanto más se acerquen los valores a 100.
- Verde: Ajuste el nivel de saturación de verde. El color será más intenso cuanto más se acerquen los valores a 100.
- Azul: Ajuste el nivel de saturación de azul. El color será más intenso cuanto más se acerquen los valores a 100.
- Tono de color: Seleccione el tono de color que mejor se adapte a sus necesidades o preferencias de visualización.
	- $-$  Frío 2: Permite establecer la temperatura de color para que sea más fría que Frío 1.
	- ‒ Frío 1: Permite establecer la temperatura de color para que sea más fría que en el modo Normal.
	- ‒ Normal: Permite ver el tono de color estándar.
	- ‒ Cálido 1: Permite establecer la temperatura de color para que sea más cálida que en el modo Normal.
	- ‒ Cálido 2: Permite establecer la temperatura de color para que sea más cálida que Cálido 1.
	- ‒ Personal: Permite personalizar el tono de color.
- ― Cuando la entrada externa está conectada a través de HDMI/DP y Modo PC/AV está establecido como AV, Tono de color tiene cuatros valores de temperatura del color (Frío, Normal, Cálido y Personal).
- Gamma: Ajuste el nivel medio de luminancia.
	- ‒ Modo1 / Modo2 / Modo3

# <span id="page-29-0"></span>SAMSUNG MAGIC Upscale

La función MANBURCUpscale puede mejorar las capas de los detalles de la imagen, así como la intensidad de ésta.

Esta función tiene unos efectos más evidentes en imágenes de baja resolución.

 $^-$  Este menú no está disponible cuando  $^{5448}_{M}$ s  $^{126}_{\Lambda}$ Bright se establece como modo Cine o Contraste dinám..

― Este menú no está disponible cuando Modo Juego está habilitado.

• Des. / Modo1 / Modo2

― Comparado con el Modo1, el Modo2 tiene un efecto más acusado.

# N.neg HDMI

Si un reproductor DVD o descodificador se conecta al producto mediante HDMI, puede degradarse la calidad de la imagen (degradación del contraste/color, nivel de negro, etc.) según el dispositivo fuente conectado. En tal caso, se puede utilizar N.neg HDMI para ajustar la calidad de la imagen.

Si este fuera el caso, corrija la calidad de imagen degradada mediante N.neg HDMI.

― Esta función sólo está disponible en el modo HDMI.

- Normal: Seleccione este modo cuando no hay degradación en la relación de contraste.
- Bajo: Seleccione este modo para reducir el nivel de negro e incrementar el nivel de blanco cuando hay una degradación en la relación de contraste.

 $-$  N.neg HDMI puede no ser compatible con algunos dispositivos de fuente.

 $-$  La función **N.neg HDMI** se activa solo con determinadas resoluciones de AV, como 720P y 1080P.

# Modo descanso ojos

Defina una calidad de imagen óptima que permita la relajación ocular.

"Low Blue Light Content" es una certificación de TÜV Rheinland para productos que cumplan con los requisitos de niveles bajos de luz azul. Cuando el valor de Modo descanso ojos es 'Act.', la luz azul con longitud de unos 400 nm disminuirá, y ofrecerá la calidad de imagen óptima necesaria para permitir la relajación ocular. Al mismo tiempo, el nivel de luz azul es menor que el configurado de forma predeterminada y, conforme a las pruebas de TÜV Rheinland, se certifica que cumple los requisitos detallados en las normas "Low Blue Light Content" de TÜV Rheinland.

# Modo Juego

Configure los ajustes de pantalla del producto para el modo de juego.

Use esta función para jugar en un PC o para conectar una consola de videojuegos como PlayStation™ o Xbox™.

- ― Este menú no está disponible cuando Modo descanso ojos está habilitado.
- ― Cuando el monitor se apague, cuando se entre en el modo de ahorro de energía o cuando se cambien las fuentes de entrada, Modo Juego pasará al estado Des. aunque esté definido como Act..
- <sup>—</sup> Si desea que **Modo Juego** esté activado siempre, seleccione Siemp. Act..

# Tiempo respuesta

Permite acelerar la velocidad de respuesta del panel a fin de que los vídeos parezcan más vívidos y naturales.

― Es mejor establecer Tiempo respuesta como Estándar o Más rápido cuando no se está viendo una película.

# <span id="page-30-0"></span>Tamaño de imagen

### Cambie el tamaño de la imagen.

 $-$  Esta opción no está disponible cuando **FreeSync** está habilitado.

### En el modo PC

- Auto: La imagen se muestra según la relación de aspecto de la fuente de entrada.
- Amplio: La imagen se muestra a pantalla completa independientemente de la relación de aspecto de la fuente de entrada.

### En el modo AV

- 4:3: La imagen se muestra con una relación de aspecto de 4:3, que resulta adecuada para vídeos y retransmisiones estándar.
- 16:9: La imagen se muestra con una relación de aspecto de 16:9.
- Ajuste pantalla: Permite mostrar la imagen con la relación de aspecto original sin recortes.
- $-$  Es posible que no se admita la función, según los puertos ofrecidos en el producto.
- ― Para poder cambiar el tamaño de la pantalla deberán cumplirse las siguientes condiciones.
- ― Existe un dispositivo de salida digital conectado mediante el cable HDMI/DP.
- $-$  La señal de entrada es 480p, 576p, 720p o 1080p y el monitor puede visualizarse normalmente (no todos los modelos admiten todas estas señales).
- ― Sólo se puede configurar cuando la entrada externa está conectada a través de HDMI/DP y Modo PC/AV está configurado como AV.

# Ajuste de pantalla

- ― Sólo está disponible en el modo Analógico.
- -<br>Este menú solamente está disponible si **Tamaño de imagen** se ha establecido como Ajuste pantalla en el modo AV.
- Si la señal de entrada es 480P o 576P o 720P o 1080P en el modo AV y el monitor puede visualizarse correctamente, seleccione **Ajuste pantalla** para ajustar la posición horizontal en niveles de 0 a 6.

### Configuración de Posición-H y Posición-V

Posición-H: Permite mover la pantalla hacia la izquierda o la derecha. Posición-V: Permite mover la pantalla hacia arriba o hacia abajo.

### Configuración de Grueso

Permite ajustar la frecuencia de la pantalla.

― Sólo está disponible en el modo Analógico.

### Configuración de Fino

Permite un ajuste preciso de la pantalla para obtener una imagen vívida.

― Sólo está disponible en el modo Analógico.

# <span id="page-31-0"></span>Ajuste de la configuración de OSD (visualización en pantalla) Capítulo 05

Se ofrece una descripción detallada de cada función. Consulte su producto para obtener más detalles.

# Transparencia

Configure la transparencia de las ventanas de los menús.

![](_page_31_Picture_4.jpeg)

― La imagen mostrada puede variar dependiendo del modelo.

# Posición

Ajuste la posición de los menús.

# Idioma

### Establezca el idioma de los menús.

― Un cambio en el ajuste del idioma sólo se aplicará a la visualización de los menús en pantalla.

― No se aplicará a otras funciones del PC.

# Mostrar hora

Permite establecer el menú que aparece en pantalla (OSD) de forma que desaparezca automáticamente en caso de no utilizarse durante un periodo de tiempo especificado.

Mostrar hora se puede utilizar para especificar el tiempo tras el cual desea que desaparezca el menú OSD.

# <span id="page-32-0"></span>Configuración y restauración Capítulo 06

Se ofrece una descripción detallada de cada función. Consulte su producto para obtener más detalles.

# FreeSync

No se admiten los modelos C32F391FW\* / C32F395FW\* / C32F397FW\*.

La tecnología FreeSync es una solución que elimina el efecto bandera en la pantalla, sin el retraso y la latencia habituales.

Esta función eliminará la partición y el retraso de imágenes en la pantalla mientras juega y mejorará su experiencia de juego.

FreeSync solo está disponible en el modo HDMI o DisplayPort.

- Des.: Desactivar FreeSync.
- Motor estándar: Active las funciones básicas de FreeSync de la tarjeta gráfica AMD.
- Motor definitivo: Active la función FreeSync con una mayor velocidad de fotogramas en la pantalla. En este modo se reduce el efecto bandera en la pantalla (sincronización anómala entre la pantalla y el contenido). Tenga en cuenta que durante la ejecución de juegos puede producirse parpadeo de la pantalla.

Al activar la función FreeSync utilice la frecuencia de actualización de pantalla máxima para que el efecto freesync sea óptimo.

Consulte la sección P y  $\mathsf{R} \to \mathsf{c}$ Cómo puedo cambiar la frecuencia? para conocer el método de configuración de la frecuencia de actualización.

― Utilice el cable HDMI/DP proporcionado por el fabricante del monitor cuando use la función FreeSync.

![](_page_32_Picture_13.jpeg)

 $-$  La imagen mostrada puede variar dependiendo del modelo.

Si la función FreeSync está habilitada, podría ocurrir lo siguiente:

- La pantalla podría parpadear durante el juego en función de la configuración del mismo. Si disminuye los valores de la configuración para juegos puede que el parpadeo desaparezca. Si instala los controladores más recientes disponibles en el sitio web de AMD también puede ayudar a resolver este problema.
- La frecuencia de respuesta podría fluctuar durante el juego en función de la resolución. Por lo general, a mayor resolución, menor velocidad de respuesta.
- La calidad de sonido del monitor podría degradarse.
- $-$  Si experimenta algún problema al utilizar esta función, póngase en contacto con el Centro de servicio técnico de Samsung.

### Los modelos de la lista de Tarjetas gráficas son compatibles con FreeSync

FreeSync solo se puede utilizar con determinados modelos de tarjeta gráfica AMD. Consulte la lista siguiente para encontrar tarjetas gráficas compatibles:

Asegúrese de instalar los controladores gráficos oficiales más recientes de AMD que sean compatibles con FreeSync.

― Si precisa información sobre otros modelos de tarjeta gráfica AMD que admitan la función FreeSync, consulte el sitio web oficial de AMD.

<sup> $-$ </sup> Si usa una tarjeta gráfica de otro fabricante, seleccione FreeSync Des..

- AMD Radeon R9 300 Series
- AMD Radeon R9 290 • AMD Radeon R9 285
- AMD Radeon R9 Fury X
- AMD Radeon R7 360
- AMD Radeon R7 260X
- AMD Radeon R7 260
- AMD Radeon R9 295X2 • AMD Radeon R9 290X

### ¿Cómo se activa FreeSync?

- 1 Establezca FreeSync como Motor estándar o Motor definitivo en el menú OSD.
- 2 Active FreeSync en AMD Radeon Settings:

Haga clic con el botón secundario del ratón  $\rightarrow$  AMD Radeon Settings  $\rightarrow$  Display

La función "AMD FreeSync" debería estar establecida como "Activada". Selecciónela para que aparezca en "Activada" si aún no lo está.

![](_page_33_Picture_17.jpeg)

![](_page_33_Picture_18.jpeg)

system

# <span id="page-34-0"></span>Ahorro energ. Plus

La función Ahorro energ. Plus reduce el consumo de energía ya que controla la corriente eléctrica que utiliza el panel del monitor.

<sup>—</sup> Esta opción no está disponible cuando  $\frac{\partial M}{\partial \Omega}$ re antes encuentra en los modos **Contraste dinám.**.

― Este menú no está disponible cuando Modo Juego está habilitado.

- Este menú no está disponible cuando Modo descanso ojos está habilitado.

- Des.: Desactivar la función Ahorro energ. Plus.
- Auto: El consumo de energía se reducirá automáticamente un 10% aproximadamente respecto a la configuración actual.

(El porcentaje exacto de reducción del consumo de energía dependerá del brillo de la pantalla.)

- Bajo: El consumo de energía se reducirá un 25% respecto a la configuración predeterminada.
- Alta: El consumo de energía se reducirá un 50% respecto a la configuración predeterminada.

# Modo PC/AV

Establezca Modo PC/AV como AV. Se agrandará el tamaño de la imagen.

Esta opción es útil para ver películas.

- Configure "PC" cuando esté conectado a un PC.
- Configure "AV" cuando esté conectado a un dispositivo AV.
- ― Esta función no admite el modo Analógico.
- ― Se suministra sólo para modelos panorámicos como 16:9 o 16:10.
- ― Si el monitor está en el modo HDMI/DisplayPort, y la pantalla indica Comprobar cable señal o se activa el modo de ahorro de energía, pulse el botón JOG para mostrar la pantalla de botones de función y seleccione el icono  $\Pi$ . Puede seleccionar PC o AV.

# Detección fuente

Temp. apag.

Temp. apag.: Active el modo Temp. apag..

Apagar tras: El temporizador de apagado se puede establecer en un rango de 1 a 23 horas. El producto se apagará automáticamente una vez transcurrido el número especificado de horas.

 $-$  Esta opción solo está disponible si Temp. apag. se establece como Act..

<sup>–</sup> En productos específicos para determinados mercados regionales, la función **Temp. apag.** se establece para activarse transcurridas 4 horas desde el encendido del producto. De esta forma se cumple con la normativa en materia de alimentación eléctrica. Si no quiere que se active el temporizador, vaya a MENU  $\rightarrow$  Sistema y configure Temp. apag. como Des..

Seleccione Auto o Manual como método para reconocer la señal de entrada.

# Frec. rep. tecla

Permite controlar la velocidad de respuesta de un botón al pulsarlo.

Es posible seleccionar Aceleración, 1 s o 2 s. Si se selecciona No repetir, un comando responde sólo una vez al pulsar un botón.

# <span id="page-35-0"></span>Activar LED

Configure los ajustes para activar o desactivar el LED de alimentación, ubicado en la parte inferior del producto.

- Funcionando: El LED de alimentación estará encendido cuando el producto esté encendido.
- Modo de espera: El LED de alimentación estará encendido cuando el producto esté apagado.

# Restablecer Todo

Permite devolver todos los ajustes del producto a la configuración de fábrica predeterminada.

# Información

Permiten ver la fuente de entrada, la frecuencia y la resolución actuales.

![](_page_35_Picture_8.jpeg)

― La imagen mostrada puede variar dependiendo del modelo.

# <span id="page-36-0"></span>Instalación del software Capítulo 07

# Easy Setting Box

![](_page_36_Picture_2.jpeg)

Easy Setting Box permite a los usuarios utilizar el monitor dividiendo éste en varias secciones.

Para instalar la última versión de Easy Setting Box, descárguela desde el sitio web de Samsung Electronics en http://www.samsung.com.

― Si tras la instalación no reinicia el ordenador quizás el software no funcione adecuadamente.

― El icono Easy Setting Box puede que no aparezca según el sistema del ordenador y las especificaciones del producto.

― Si no aparece el icono de acceso directo, pulse la tecla F5.

# Restricciones y problemas con la instalación

La instalación de Easy Setting Box puede resultar afectada por la tarjeta gráfica, la placa base y el entorno de red.

# Requisitos del sistema

![](_page_36_Picture_119.jpeg)

# <span id="page-37-0"></span>Solución de problemas Capítulo 08

# Requisitos previos para ponerse en contacto con el Centro de servicio al cliente de Samsung

― Antes de llamar al Centro de servicio técnico de Samsung, pruebe el producto de este modo. Si el problema continúa, póngase en contacto con el Centro de servicio técnico de Samsung.

# Prueba del producto

Utilice la función de prueba para comprobar si el producto funciona normalmente.

Si la pantalla se apaga y el indicador de alimentación parpadea aunque el producto esté correctamente conectado a un PC, lleve a cabo una prueba de autodiagnóstico.

- 1 Apague el PC y el producto.
- 2 Desconecte el cable del producto.
- 3 Encender el producto.
- 4 Si aparece el mensaje Comprobar cable señal, el producto funciona normalmente.

― Si la pantalla permanece en blanco, compruebe el sistema de PC, la controladora de vídeo y el cable.

# Comprobación de la resolución y la frecuencia

En el caso de un modo que supere la resolución admitida (consulte [Tabla de modos de señal estándar](#page-42-1)), aparecerá brevemente el mensaje Modo no óptimo.

 $^-$  La resolución mostrada puede variar, según la configuración del sistema informático y los cables empleados.

# Compruebe lo siguiente.

### Problema de instalación (modo PC)

### La pantalla se enciende y se apaga continuamente.

Compruebe que el cable esté bien conectado al producto y al PC, así como que los conectores estén firmemente enchufados.

Aparecen espacios en blanco a los cuatro lados de la pantalla cuando se conecta un cable HDMI o HDMI-DVI al producto y al PC.

Los espacios en blanco de la pantalla no tienen nada que ver con el producto.

Los espacios en blanco de la pantalla los crea el PC o la tarjeta gráfica. Para solucionar este problema, ajuste el tamaño de la pantalla en la configuración HDMI o DVI de la tarjeta gráfica.

Si el menú de configuración de la tarjeta gráfica no tiene una opción para ajustar el tamaño de la pantalla, actualice el controlador de la tarjeta gráfica con la última versión.

(Póngase en contacto con el fabricante de la tarjeta gráfica o del ordenador para obtener más información sobre cómo ajustar la configuración de la pantalla.)

### Problema de la pantalla

### El LED de encendido está apagado. La pantalla no se encenderá.

Compruebe que el cable de alimentación esté bien conectado.

Aparecerá el mensaje Comprobar cable señal.

Compruebe que el cable esté bien conectado al producto.

Compruebe que el dispositivo conectado al producto esté encendido.

### Modo no óptimo se muestra en la pantalla.

Este mensaje aparece cuando la señal de la tarjeta gráfica supera la resolución o la frecuencia máximas del producto.

Cambie la resolución y la frecuencia máximas a fin de adaptarlas al rendimiento del producto mediante la consulta de la tabla de modos de señal estándar (página [43](#page-42-1)).

#### Las imágenes de la pantalla aparecen distorsionadas.

Compruebe la conexión del cable al producto.

La pantalla no presenta un aspecto claro. La pantalla está borrosa.

Ajuste los valores de Grueso y Fino.

Retire cualquier accesorio (cable de extensión de vídeo, etc.) y pruébelo de nuevo.

Establezca la resolución y la frecuencia en los niveles recomendados.

La pantalla aparece inestable y temblorosa. Aparecen sombras o imágenes reflejadas a la izquierda de la pantalla.

Compruebe que la resolución y la frecuencia del PC estén establecidas en un intervalo de resolución y frecuencia compatible con el producto. A continuación, si es necesario, cambie la configuración según la tabla de modos de señal estándar (página [43](#page-42-1)) de este manual y el menú Información del producto.

La pantalla es demasiado brillante. La pantalla es demasiado oscura.

Ajuste los valores de Brillo y Contraste.

#### El color de la pantalla no es uniforme.

Cambie la configuración de Color.

Los colores de la pantalla muestran una sombra y están distorsionados.

Cambie la configuración de Color.

El color blanco no parece realmente blanco.

Cambie la configuración de Color.

No hay imagen en la pantalla y el LED de encendido parpadea cada 0,5-1 segundo.

El producto está en el modo de ahorro de energía.

Pulse cualquier tecla del teclado o mueva el ratón para volver a la ventana anterior.

### El texto está borroso.

Si está usando un sistema operativo Windows (p. ej. Windows 7, Windows 8, Windows 8.1 o Windows 10): Vaya a Panel de control  $\rightarrow$  Fuentes  $\rightarrow$  Ajustar texto ClearType y cambie Activar ClearType.

### La reproducción de vídeo sufre intermitencias.

La reproducción de archivos de vídeo de gran tamaño y de alta definición puede sufrir intermitencias. Puede deberse a que el reproductor de vídeo no esté optimizado para el recurso informático. Intente reproducir el archivo en otro reproductor de vídeo.

### Problema con el sonido

#### No hay sonido.

Compruebe la conexión del cable de audio o ajuste el volumen.

Compruebe el volumen.

### El volumen es demasiado bajo.

Ajustar el volumen.

Si el volumen sigue siendo bajo después de subirlo al máximo nivel, ajústelo en la tarjeta de sonido del PC o el programa de software.

### El vídeo está disponible pero no hay sonido.

No es posible escuchar sonido cuando se usa un cable HDMI-DVI para conectar el dispositivo de entrada.

Conecte el dispositivo con un cable HDMI o un cable DP.

### Problema con el dispositivo fuente

### Se oye un pitido cuando el PC se inicia.

Si se oye un pitido cuando se inicia el PC, debe llevar el PC a un servicio técnico.

# <span id="page-39-0"></span>P y R

― Consulte el manual del usuario del PC o la tarjeta gráfica para obtener más instrucciones sobre el ajuste.

#### ¿Cómo puedo cambiar la frecuencia?

Configure la frecuencia en la tarjeta gráfica.

- Windows XP: Seleccione Panel de control  $\rightarrow$  Apariencia y temas  $\rightarrow$  Pantalla  $\rightarrow$  Configuración  $\rightarrow$  Opciones avanzadas  $\rightarrow$  Monitor y ajuste la Frecuencia de actualización en Configuración del monitor.
- Windows ME/2000: Vaya Panel de control  $\rightarrow$  Pantalla  $\rightarrow$  Configuración  $\rightarrow$  Avanzada  $\rightarrow$  Monitor y ajuste la Frecuencia de actualización de la pantalla en Configuración del monitor.
- Windows Vista: Vaya a Panel de control  $\rightarrow$  Apariencia y personalización  $\rightarrow$  Personalización  $\rightarrow$  Configuración de la pantalla  $\rightarrow$  Configuración avanzada  $\rightarrow$  Monitor y ajuste la Frecuencia de actualización de la pantalla en Configuración del monitor.
- Windows 7: Seleccione Panel de control  $\rightarrow$  Apariencia y personalización  $\rightarrow$  Pantalla  $\rightarrow$  Resolución de pantalla  $\rightarrow$  Configuración avanzada  $\rightarrow$  Monitor y ajuste la Frecuencia de actualización en Configuración del mo
- Windows 8 (Windows 8.1): Seleccione Configuración  $\rightarrow$  Panel de control  $\rightarrow$  Apariencia y personalización  $\rightarrow$  Pantalla  $\rightarrow$  Resolución de pantalla  $\rightarrow$  Configuración avanzada  $\rightarrow$  Monitor y ajuste la Frecuencia de actualización en Configuración del monitor.
- Windows 10: Vaya a Configuración  $\rightarrow$  Sistema  $\rightarrow$  Pantalla  $\rightarrow$  Configuración de pantalla avanzada  $\rightarrow$  Propiedades del adaptador de pantalla  $\rightarrow$  Monitor, y ajuste la Frecuencia de actualización de la pantalla en Configuración del monitor.

#### ¿Cómo puedo cambiar la resolución?

- Windows XP: Vaya a Panel de control  $\rightarrow$  Apariencia y temas  $\rightarrow$  Pantalla  $\rightarrow$  Configuración y ajuste la resolución.
- Windows ME/2000: Vaya a Panel de control  $\rightarrow$  Pantalla  $\rightarrow$  Configuración y ajuste la resolución.
- Windows Vista: Vaya a Panel de control  $\rightarrow$  Apariencia y personalización  $\rightarrow$  Personalizar  $\rightarrow$  Configuración de pantalla y ajuste la resolución.
- Windows 7: Vaya a Panel de control  $\rightarrow$  Apariencia y personalización  $\rightarrow$  Pantalla  $\rightarrow$  Ajustar resolución y ajuste la resolución.
- Windows 8 (Windows 8.1): Vaya a Configuración  $\rightarrow$  Panel de control  $\rightarrow$  Apariencia y personalización  $\rightarrow$  Pantalla  $\rightarrow$  Aiustar resolución y ajuste la resolución.
- Windows 10: Vaya a Configuración  $\rightarrow$  Sistema  $\rightarrow$  Pantalla  $\rightarrow$  Configuración de pantalla avanzada, y ajuste la resolución.

#### ¿Cómo puedo establecer el modo de ahorro de energía?

- Windows XP: Establezca el modo de ahorro de energía en Panel de control  $\rightarrow$  Apariencia y Temas  $\rightarrow$  Pantalla  $\rightarrow$  Configuración del protector de pantalla  $\rightarrow$  Opciones de energía, o en la configuración de la BIOS del P
- Windows ME/2000: Establezca el modo de ahorro de energía en Panel de control  $\rightarrow$  Pantalla  $\rightarrow$  Configuración del protector de pantalla  $\rightarrow$  Opciones de energía, o en la configuración de la BIOS del PC.
- Windows Vista: Establezca el modo de ahorro de energía en Panel de control  $\rightarrow$  Apariencia y personalización  $\rightarrow$  Personalizar  $\rightarrow$  Configuración del protector de pantalla  $\rightarrow$  Opciones de energía, o en la configuración de la BIOS del PC.
- Windows 7: Establezca el modo de ahorro de energía en Panel de control  $\rightarrow$  Apariencia y personalización  $\rightarrow$  Personalizar  $\rightarrow$  Configuración del protector de pantalla  $\rightarrow$  Opciones de energía, o en la configuración de la BIOS del PC.
- Windows 8 (Windows 8.1): Establezca el modo de ahorro de energía en Configuración  $\rightarrow$  Panel de control  $\rightarrow$  Apariencia y personalización  $\rightarrow$  Personalizar  $\rightarrow$  Configuración del protector de pantalla  $\rightarrow$ Opciones de energía, o en la configuración de la BIOS del PC.
- Windows 10: Establezca el modo de ahorro de energía en Configuración  $\rightarrow$  Personalización  $\rightarrow$  Pantalla de bloqueo  $\rightarrow$  Configuración del tiempo de espera de la pantalla  $\rightarrow$  Iniciar/apagar y suspender, o en la configuración de la BIOS del PC.

# <span id="page-40-0"></span>Especificaciones Capítulo 09

# General

![](_page_40_Picture_118.jpeg)

### $-$  Plug & Play

Este monitor se puede instalar y usar en cualquier sistema compatible Plug & Play. El intercambio de datos de dos direcciones entre el monitor y el sistema PC optimiza la configuración del monitor. La instalación del monit tiene lugar automáticamente. Sin embargo, se puede personalizar la configuración de instalación si se desea.

### ― Puntos del panel (píxeles)

Debido a la naturaleza de la fabricación de este producto, aproximadamente 1 píxel por millón (1 ppm) puede ser más brillante o más oscuro en el panel LCD. Esto no afecta al rendimiento del producto.

― Las especificaciones anteriores están sujetas a modificaciones sin previo aviso para mejorar la calidad.

― Este dispositivo es un aparato digital de Clase B.

― Para obtener especificaciones detalladas de cada dispositivo, visite el sitio web de Samsung Electronics.

# <span id="page-42-1"></span><span id="page-42-0"></span>Tabla de modos de señal estándar

Nombre del modelo C22F390FH\* / C22F392FH\* / C24F390FH\* / C24F392FH\* / C24F394FH\* / C24F396FH\* / C24F399FH\* / C27F390FH\* / C27F391FH\* / C27F396FH\* / C27F397FH\* / C27F398FW\* C32F391FW\* / C32F395FW\* / C32F397FW\*

![](_page_42_Picture_148.jpeg)

En caso de que el PC transmita una señal correspondiente a los siguientes modos de señal estándar, la pantalla se ajustará automáticamente. Si la señal transmitida desde el PC no pertenece a los modos de señal estándar, la pantalla puede quedar en blanco con el LED de encendido activado. En ese caso, consulte el manual del usuario de la tarjeta gráfica para cambiar la configuración de acuerdo con la tabla siguiente.

![](_page_42_Picture_149.jpeg)

![](_page_42_Picture_150.jpeg)

![](_page_43_Picture_166.jpeg)

C32F391FW\* / C32F395FW\* / C32F397FW\*

![](_page_43_Picture_167.jpeg)

― Frecuencia horizontal

El tiempo necesario para explorar una única línea de izquierda a derecha de la pantalla recibe el nombre de ciclo horizontal. El número recíproco del ciclo horizontal se denomina frecuencia horizontal. La frecuencia horizontal se mide en kHz.

― Frecuencia vertical

La repetición de la misma imagen decenas de veces por segundo permite la visualización de imágenes naturales. La frecuencia de repetición se denomina "frecuencia vertical" o "velocidad de actualización" y se indica en hercios (Hz).

― Este producto sólo puede establecerse en una resolución para cada tamaño de pantalla, con el fin de obtener una calidad de imagen óptima debido a la naturaleza del panel. El uso de una resolución diferente de la especificada puede reducir la calidad de la imagen. Para evitar que esto ocurra, se recomienda seleccionar la resolución óptima especificada para el producto.

― Compruebe la frecuencia cuando cambie un monitor CDT (conectado a un PC) por uno LCD. Si el monitor LCD no admite 85 Hz, cambie la frecuencia vertical a 60 Hz con el monitor CDT antes de que lo cambie por el monitor LCD.

# <span id="page-44-0"></span>Apéndice Capítulo 10

# Responsabilidad por el Servicio de Pago (Coste para los Clientes)

― Si solicita servicio técnico, a pesar de que el producto esté en período de garantía, es posible que le cobremos la visita de un técnico, en los siguientes casos.

# No se trata de un defecto del producto

Limpieza del producto, ajuste, explicación, reinstalación, etc.

- Si el técnico le da instrucciones sobre cómo usar el producto o simplemente ajusta las opciones sin desmontarlo.
- Si el defecto está causado por factores ambientales externos (Internet, antena, señal por cable, etc.)
- Si el producto se reinstala o se conectan más dispositivos adicionales tras instalar por primera vez el producto adquirido.
- Si el producto se reinstala para moverlo a una ubicación diferente o a una casa diferente.
- Si el cliente solicita instrucciones de uso debido al producto de otra empresa.
- Si el cliente solicita instrucciones de uso para una red o un programa de otra empresa.
- Si el cliente solicita instalación y configuración de software para el producto.
- Si el técnico quita o limpia polvo o materiales extraños del interior del producto.
- Si el cliente solicita una instalación adicional tras adquirir el producto mediante compra en casa o compra por Internet.

# El daño del producto ha sido causado por el cliente

El daño del producto ha sido causado por un manejo erróneo o una reparación defectuosa por parte del cliente

Si el daño del producto ha sido causado por:

- Impacto externo o caída.
- Uso de suministros o productos comprados por separado que no sean los especificados por Samsung.
- Reparaciones hechas por una persona que no sea ingeniero de la empresa de servicios subcontratada o socio comercial de Samsung Electronics Co., Ltd.
- Remodelado o reparación del producto por parte del cliente.
- Uso del producto con un voltaje inadecuado o con conexiones eléctricas no autorizadas.
- Caso omiso de las "precauciones" recogidas en el Manual del usuario.

# **Otros**

- Si el producto tiene errores debidos a desastres naturales (rayos, incendios, terremotos, inundaciones, etc.).
- Si los componentes consumibles están agotados (batería, tóner, luces fluorescentes, cabezal, vibrador, lámpara, filtro, cinta, etc.).
- $-$  Si el cliente solicita el servicio técnico en caso de que el producto no tenga defectos, se cobrará la tarifa por servicio técnico. De manera que lea el Manual del usuario antes.